# JX CONFIGURATOR SOFTWARE (Model: JXCON)

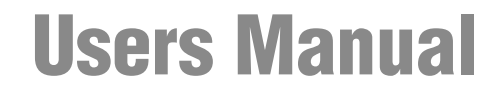

Applicable Software Version 13.XX

# **CONTENTS**

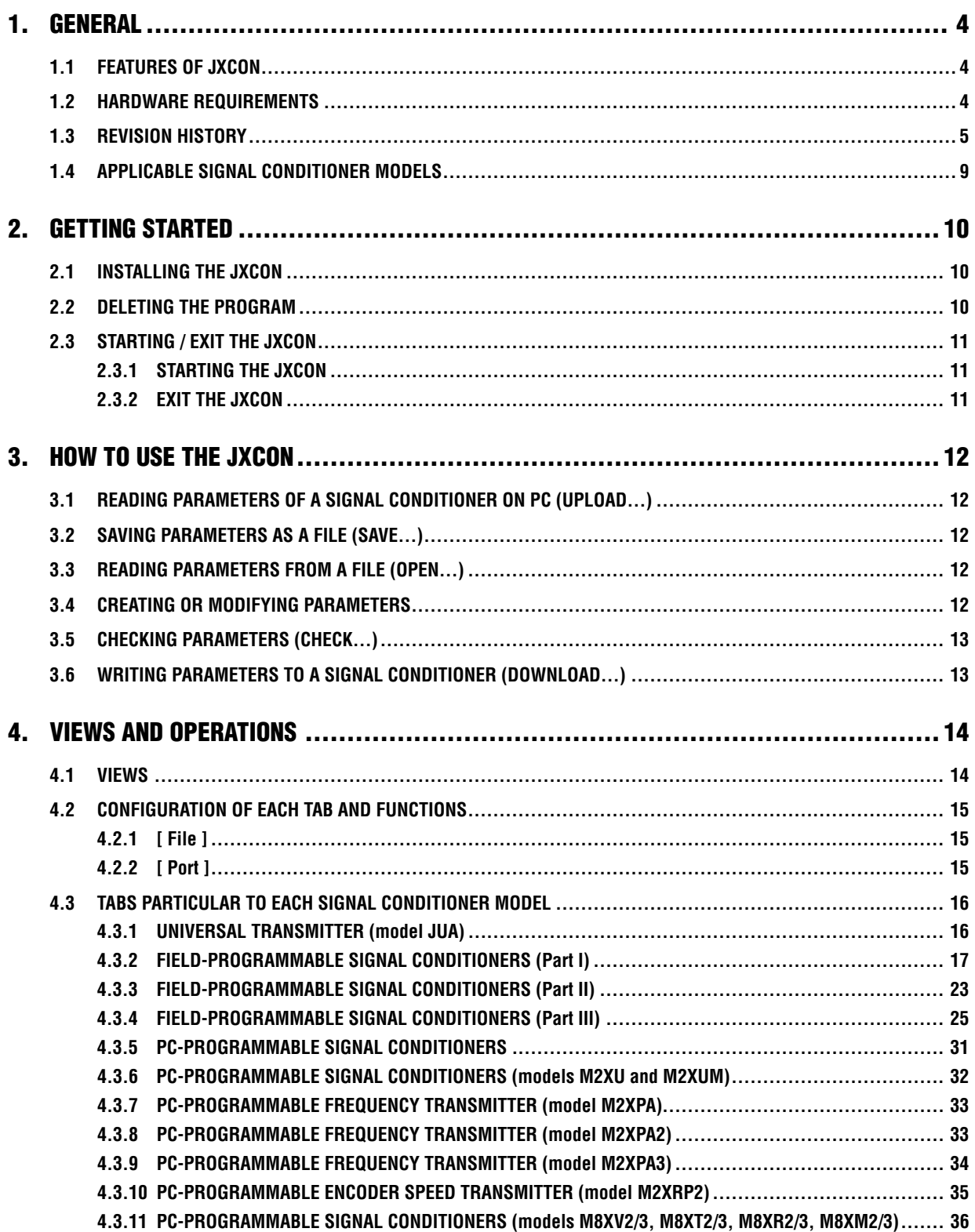

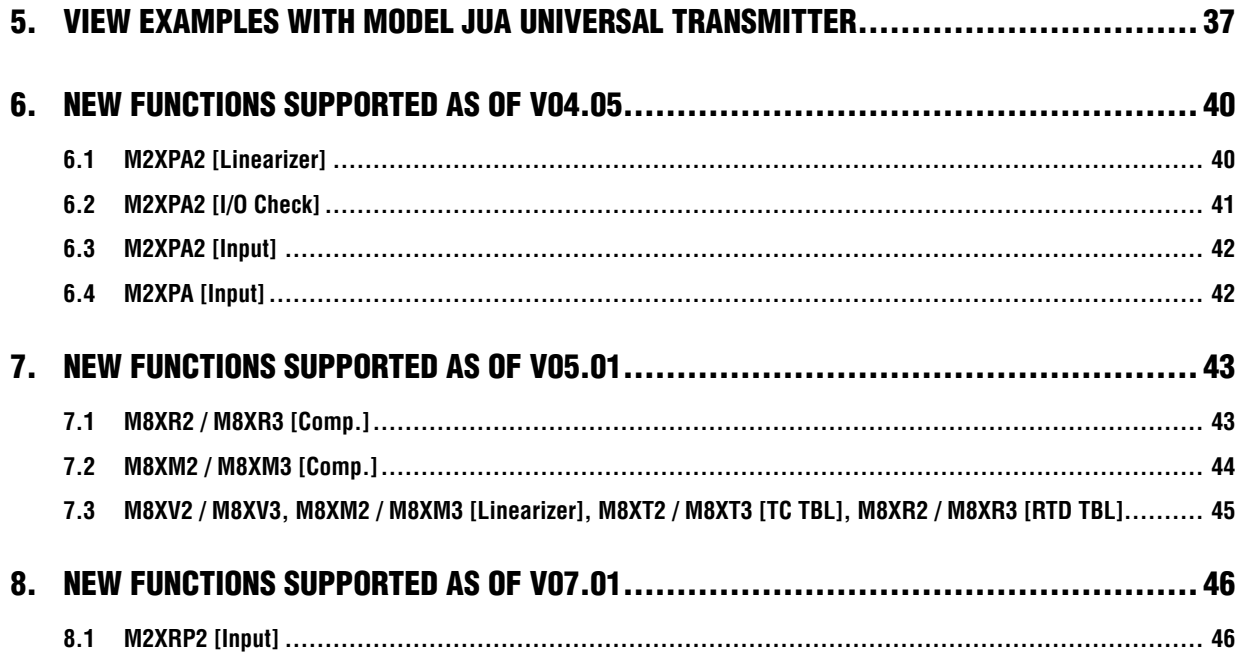

 $\overline{\mathbf{3}}$ 

# <span id="page-3-0"></span>**1. GENERAL**

In this manual, user is assumed that he/she is already familiar with operating Windows XP, 7, 8 or 10 and terminology used in these operating systems.

If you need to know about particular operation or terminology on Windows, please refer to manuals provided with the system.

Display images shown in this manual may change in detail when the software version is updated.

### **1.1 FEATURES OF JXCON**

The model JXCON is used to help you verify, program, modify, and manage the parameters of our Universal Transmitters, Field-Programmable Signal Conditioners, and PC-Programmable Signal Conditioners.

Refer to Section 4.3. for applicable signal conditioner models and parameters.

General functions of the JXCON are as follows:

#### **• Upload...**

Parameters of a signal conditioner can be uploaded and displayed on the PC.

#### **• Save...**

Parameters displayed on the PC can be saved as separate file.

#### **• Open...**

A file saved as in the above can be opened on the PC.

#### **• Creating and Modifying Parameters**

Parameters displayed on the PC can be changed. New parameter setting can be created.

#### **• Check...**

You can verify that all parameters displayed on the PC are within allowable range.

#### **• Download...**

Parameters displayed on the PC can be copied to a signal conditioner.

### **1.2 HARDWARE REQUIREMENTS**

- DOS/V compatible PC with Windows XP, Windows 7, Windows 8 or Windows 10 appropriately installed. Available hard disk are: 20 MB Serial port: COM1 to COM16
- PC configurator cable Field-Programmable Signal Conditioners: Model COP-UM PC-Programmable Signal Conditioners: Model MCN-CON or COP-US

### <span id="page-4-0"></span>**1.3 REVISION HISTORY**

This is the JX Configurator Users Manual Ver. 13.XX (XX indicates version number). Confirm the version of JX-CON, displayed on the lower right of the program starting screen.

#### **1.3.1 V03.01**

- (1) Models \*JF, \*JFK, \*JPA, \*JS, 18JN, \*JDN, \*JDL and JB can be programmed.
- (2) Models M8XV, M8XT, M8XR and M8XM added.
- (3) Model JUA function upgrade adapted; alarm deadband selectable in engineering unit.
- (4) The following inconveniences in the previous versions were corrected:
	- Temperature conversion inaccuracies may have occurred when converting twice.
- When conducting a parameter check both scale 0% and 100% fields were highlighted even though one of them was in error.
- Data comparison check error may have occurred in downloading linearization data.
- When selecting a new model number, parameters of the previously selected one may have remained in setting fields.
- Unused items may have shown as "error" in uploading.
- Linerearization data may not have uploaded when the linearization option was not specified on the currently displayed setting.

#### **1.3.2 V03.02**

(1) DC output range for Mini-M Series (models M2XV, M2XT, M2XR, M2XM, M2XF) are now fully programmable including changing the output type (coarse range).

#### **1.3.3 V03.03**

(1) Model JUA: negative scaling value can be entered for the input types mV-0 or mv-Z.

#### **1.3.4 V03.04**

- (1) The following inconveniences in the previous versions were corrected:
	- Model JUA: DIP switch indication for 2-10mA were not correct.
	- Temperature units (JUA, JT, JR, JDL, M2XT, M2XR, M8XT, M8XR): Temperature values uploaded initially at JXCON startup may not be correct when the temperature unit was set to °F or K.
	- Cold junction compensation (JUA, M2XT, M8XT): the temperature unit for the CJC was not changed accordingly even though the setting had been changed.
	- Model M2XF: linearization data may not have been uploaded correctly.

#### **1.3.5 V03.05**

- (1) Models JPAD, JRPD, JPRD, JPSM and JFRD: The zero frequency range value will be limited within -100 kHz to 99.99 kHz; while the span frequency range value will be limited within 0.1 Hz to 100 kHz.
- (2) Models JPRD, JPSM: The output frequency range value will be limited within 0.1 Hz to 100 kHz.
- (3) Pico-M (M8) Series: the DAC output type will be fixed to "2" even when the output type is changed.

#### **1.3.6 V03.06**

- (1) Temperature unit indication: °C –> deg.C °F –> deg.F Other inconveniences related to the above temperature unit indication were corrected.
- (2) The JXCON, installed in a language environment other than English, may have been shut down by a system error, but the error was corrected.

#### **1.3.7 V04.01**

(1) Models M2XU and M2XUM were added.

#### **1.3.8 V04.02**

- (1) The following inconveniences in the previous versions were corrected:
- Model JPA: Frequency range may not have been changed correctly.
- Model JPA: The JXCON may have been shutdown if a parameter check is performed immediately after the parameter upload.
- Model JPA: Frequency unit may not have been indicated correctly in I/O Check view.
- Models JPAD, JRPD, JFRD: Effective number of digits will be fixed to 4, so that 0.0001 setting is not valid.
- (2) Models M2XU/M2XUM: Linearization table will check the setting range is appropriate.

### **1.3.9 V04.03**

- (1) The following inconveniences in the previous versions were corrected:
	- V3.05, V3.06, V4.01 may not have upload the linearization table for the M2XF to the LSD.
	- Model JUA: DIP Switch indication was not correct.
- (2) M2X and M8X Series: Check function to match the model No. set on the software and the actual unit during download will be added.
- (3) Tag name will be left unspecified.
- (4) Parameters will not be changed during monitoring on the I/O Check view.

#### **1.3.10 V04.04**

- (1) Model M2XUM: Modbus node address will be set in HEX.
- (2) Models JFTS1, JFTS2: Certain items may not have been indicated correctly.

#### **1.3.11 V04.05**

- (1) Models M2XPA and M2XPA2 were added. (Details in Section 6)
- (2) COM1 through COM4 will be supported.

#### **1.3.12 V05.01**

- (1) Models M8XV2, M8XT2, M8XR2 and M8XM2 were added. (Details in Section 7)
- (2) Windows XP will be supported.

### **1.3.13 V06.01**

(1) Model M2XT2 added.

#### **1.3.14 V06.02**

- (1) The following inconveniences in the previous versions were corrected:
	- Negative range for 0% and 100% scaled range (ITEM 14 / ITEM 15) was not selectable for the models JV, JFX, JFT1, JFT2, JFT3, JFT4, JFT5 and JFT6.

#### **1.3.15 V07.01**

- (1) Model M2XRP2 added.
- (2) Check and download function will be usable for all models with linearization table specified in engineering unit (Linearizer, T/C, RTD).

#### **1.3.16 V07.02**

(1) Bug fixed with the JXCON V04.05 or higher versions: Downloading to the JDL results in data matching errors.

#### **1.3.17 V07.03**

- (1) Bug fixed: Downloading with the JT, JR and JDL results in data matching errors under specific conditions: Scaling 0%/100% values as default setting, Temperature unit set to K.
	- $\rightarrow$  Data conversion range in case of the temperature unit change is adjusted within the selectable range.

#### **1.3.18 V08.05**

- (1) Models JB2, M2XV2, M2XR2, M2XM2 and M2XF2 added.
- (2) The following inconveniences in the previous versions were corrected:
	- M2XRP2 minimum span was not specifiable with the input frequency range 0 to 1 Hz.

### **1.3.19 V09.01**

(1) Model M2XPA3 added.

#### **1.3.20 V09.02**

- (1) Bug fixed: M8XV2, M8XT2, M8XR2, M8XM2: The input type (ITEM 10) may be incorrectly indicated when the information is uploaded from the hardware units.
- (2) Bug fixed: M8XT2, M8XR2: Setting created on the JXCON may not be correctly downloded to the hardware unit.

#### **1.3.21 V10.01**

- (1) Models JPA2, JPQ2, JRP2, JRQ2, JPR2, JPS3, JFR2, JTY2 added.
- (2) JB, JB2 Item 21: Track back –> Trace back

#### **1.3.22 V11.01**

(1) Model JB2/A added.

#### **1.3.23 V11.02**

(1) Bug Fixed: JF Item 11: May not read/write correctly the parameter of "Square root extraction for input X1."

#### **1.3.24 V12.01**

(1) Models JAPD2 and JARP2 added.

#### **1.3.25 V12.08**

(1) Bug fixed: JPA, JS, JDL, M2XU, M2XUM, M2XPA, M2XPA2, M2XRP2, M8XV2, M8XT2, M8XR2, M8XM2: May not read the linearization data when opening the saved file with OPEN button after setting linearization data and clicking SAVE button.

#### **1.3.26 V12.09**

- (1) Model WJPAD2 added.
- (2) Bug fixed: JUA: When setpoint for Alarm Output (Item 26, 29) and hysteresis for Alarm Output (Item 27, 30) are set with setting unit for alarm (Item 38, 39) to engineering unit and then after performing 'Saving Parameter as a File', 'Reading Parameters from a File' is performed to the file, the value for setpoint for Alarm Output (Item 26, 29) and hysteresis for Alarm Output (Item 27, 30) is changed.
- (3) Bug fixed: M2XU and M2XUM: The error message 'empty item' is displayed when download is performed with correct setting vlue.
- (4) Windows 7 (32 bit, 64 bit) and Windows 8 (32 bit, 64 bit) are supported.

#### **1.3.27 V13.02**

- (1) Serial ports are changed to select up to COM16.
- (2) Windows 10 (32 bit, 64 bit) is supported.
- (3) The software can be downloaded from our web site and installed.
- (4) 'RB-6 Pt 100\_97' added to RTD type (item 10) for RTD transmitters (model: xJR).
- (5) Bug fixed: Incorrect display in Item10 when choosing JV, JT, JR, JFT, JFX, JF, JFK, JDL, JB, 18JN, or 18JDN after choosing JM, 10JRE, JPA or JS.

#### **1.3.28 V13.03**

- (1) Fixed the problem that the process may not be terminated by clicking EXIT button or Close [X] button.
- (2) JF and JFX: Modified the units for gain, bias, and input used in the equations.
- (3) M2XU, M2XUM, and M8XT2/M8XT3: Changed the default setting of the CJC SW from 'OFF' to 'ON'.

MG CO., LTD. www.mgco.jp **January 2018** 2019 12:00 JXCON EM-9257-B Rev.25 **7** 5-2-55 Minamitsumori, Nishinari-ku, Osaka 557-0063 JAPAN

#### **1.3.29 V13.04**

Fixed the problem that the value of input frequency (Item06) was not displayed correctly when using the M2XRP2.

### **1.3.30 V13.05**

Bug fixed: Minimum span check processing for scaling 0% value (Item14) and scaling 100% value (Item15) when using xJR is fixed. For details of minimum span, refer to specifications for each unit.

### <span id="page-8-0"></span>**1.4 APPLICABLE SIGNAL CONDITIONER MODELS**

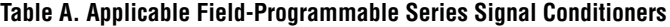

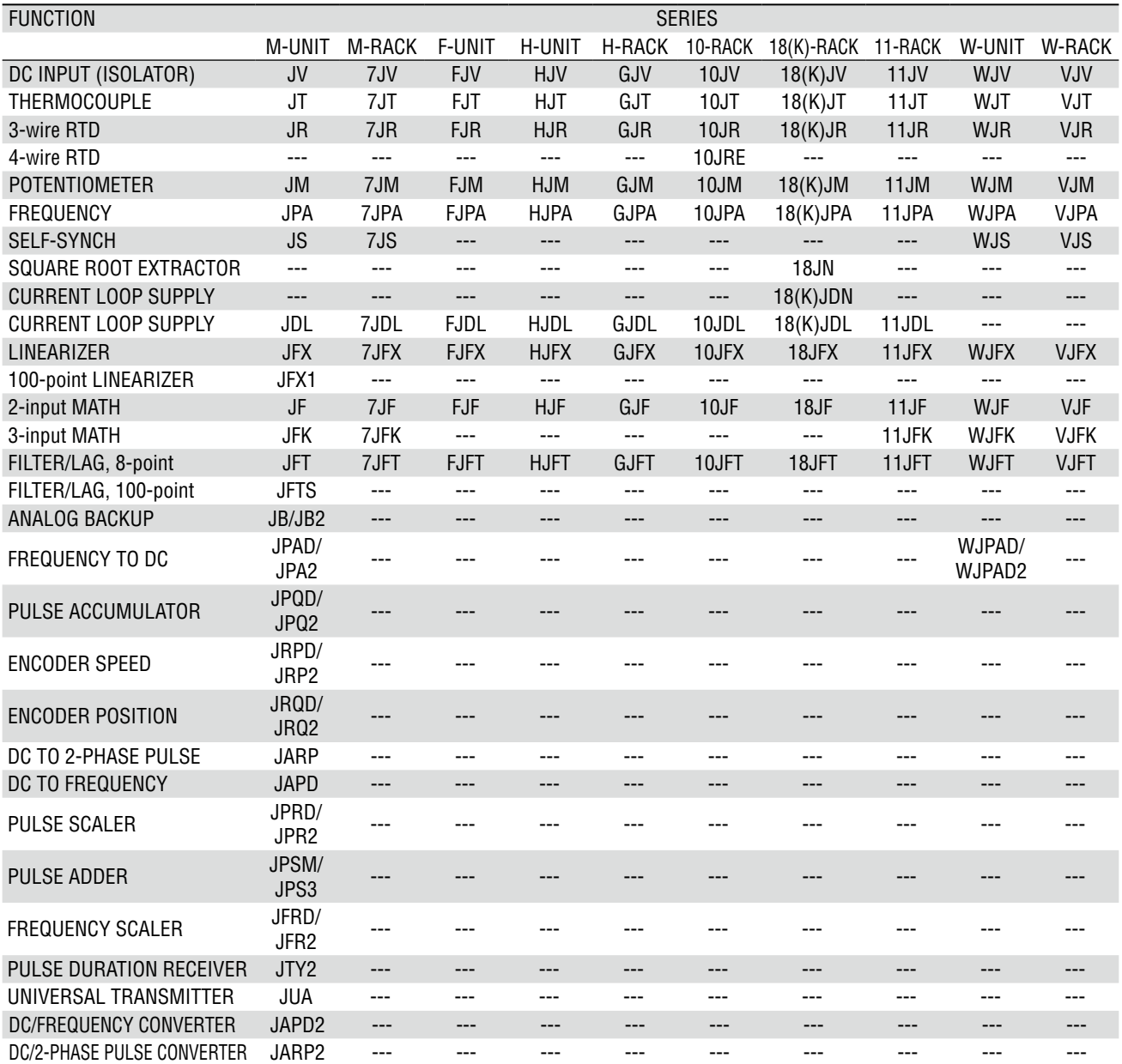

### **Table B. Applicable PC Programmable Series Signal Conditioners**

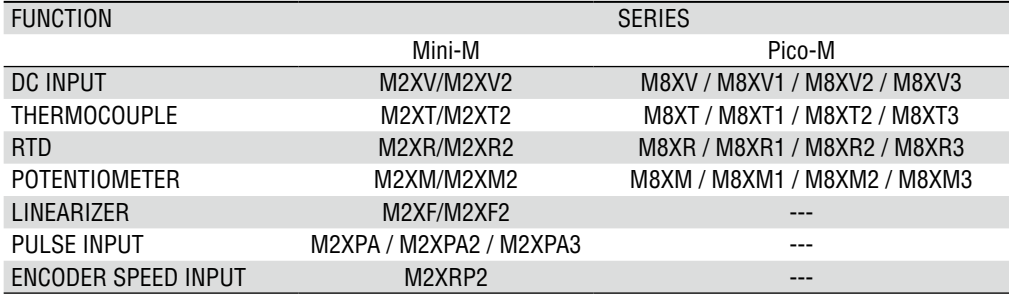

# <span id="page-9-0"></span>**2. GETTING STARTED**

### **2.1 INSTALLING THE JXCON**

To install the JXCON, download the compressed archive file from our web site.

Uncompress the archive file and execute the 'setup.exe' file. Follow the instruction displayed then installing is completed.

#### **Note**

To re-install the program, follow the uninstall procedure explained in section 2.2 before install the program again.

### **2.2 DELETING THE PROGRAM**

For Windows XP

- (1) Click [ Start ] –> [ Control Panel ].
- (2) Click [ Add or Remove Programs ].
- (3) Choose [JXCON] in the list of installed programs.
- (4) Click [ Change/Remove ].
- (5) Click [ OK ].
- (6) Follow the message, choose [ Remove ] option and click [ Next ]. The files related to JXCON are deleted.

#### For Windows 7, 8

- (1) For Windows 7, Click [ Start ] –> [ Control Panel ]. For Windows 8, move the cursor to desktop of the Windows, press the [ Win ] + [ X ] key to open the [ Control Panel ].
- (2) Click [ Programs and Features ].
- (3) Choose [JXCON] in the list of installed programs.
- (4) Click [ Uninstall or change a program ].
- (5) Click [ OK ].
- (6) Follow the message, choose [ Remove ] option and click [ Next ]. The files related to JXCON are deleted.

#### For Windows 10

- (1) Click [ Start ] –> [ Settings ].
- (2) Click [ System ].
- (3) Click [ Apps & features ].
- (4) Choose [JXCON] in the list of [ Apps & features ], click [ Uninstall ]. The files related to JXCON are deleted.

### <span id="page-10-0"></span>**2.3 STARTING / EXIT THE JXCON**

Display images shown in this manual may change in detail when the software version is updated.

#### **2.3.1 STARTING THE JXCON**

Press Start on the task bar (start button for Windows 8) and choose "JXCON" under "JXCON" folder from Program menu. The main view appears on the screen as shown below.

#### For Windows 10

Select [ Start menu ] -> [ All spps ] -> [ JXCON ]

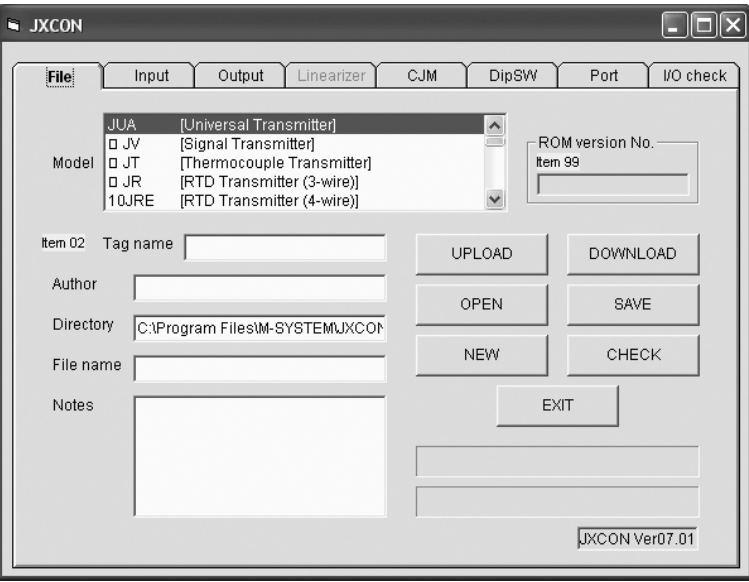

#### **Note**

All fields except [ Model ] and [ Directory ] are blank when you open the main view.

### **2.3.2 EXIT THE JXCON**

The JXCON program can be closed either of the following method.

- Click EXIT button at the right bottom of the view.
- Click Close [X] button at the right end of the title bar.

# <span id="page-11-0"></span>**3. HOW TO USE THE JXCON**

Display images shown in this manual may change in detail when the software version is updated.

### **3.1 READING PARAMETERS OF A SIGNAL CONDITIONER ON PC (UPLOAD...)**

- (1) Confirm that the signal conditioner is correctly connected to the PC.
- (2) Start up the JXCON program.
- (3) Choose Model No. of the signal conditioner from a list on the screen.
- (4) Check that Model No. matches that of the signal conditioner and that it is firmly connected.
- (5) Press < UPLOAD > and a series of messages for confirmation appears on the screen. Follow instructions and click < Yes >. The JXCON starts uploading.
- (6) Uploading complete, the JXCON displays a message box.
- (7) Click  $<$  OK  $>$  to exit.

For saving the uploaded information as a file, go to 3.2. For copying it to another signal conditioner, go to 3.6.

### **3.2 SAVING PARAMETERS AS A FILE (SAVE...)**

(1) Upload parameters from a signal conditioner according to 3.1., or read a file according to 3.3. You may create a new set of parameters, or modify one of uploaded according to 3.4.

You may want to input comments in [ Author ] or [ Notes ] field to help you later identify file contents. These comments do not affect signal conditioner parameters.

Key in comments in [ Tag name ] field. The JXCON may not be able to download if the field is left blank.

(2) Press < SAVE > and a dialog box to specify a file name appears on the screen. Files are saved in "data" folder under "JXCON" folder as default. You can save them in this folder or in a removable disk such like a floppy. Do not use "system" folder under "JXCON" folder to save a file.

#### **Warning !**

**The "system" folder contains a set of files controlling the JXCON system. DO NOT MODIFY, MOVE, or DELETE them.**

- (3) Choose a directory and key in a file name in [ File name (N) ]. Check the file name and directory again and click  $<$  Save  $(S)$  >.
- (4) Saving complete, the JXCON displays a message box. Click  $<$  OK  $>$  to exit.

### **3.3 READING PARAMETERS FROM A FILE (OPEN...)**

- (1) Confirm that the signal conditioner is correctly connected to the PC.
- (2) Start up the JXCON program.
- (3) Choose Model No. of the signal conditioner from a list on the screen.
- (4) Press < OPEN > and a dialog box to specify the directory where the file is stored. The "data" folder under "JX-CON" folder is specified as default. Choose a file name. Check the file name and directory again and click < Open (O) >. The parameters in the file are displayed.
- (5) For saving the information as a file, go to 3.2. For modifying it before saving, go to 3.4. For copying it to another signal conditioner, go to 3.6.

### **3.4 CREATING OR MODIFYING PARAMETERS**

- (1) Choose Model No. of the signal conditioner from a list on the screen.
- (2) Click a field of parameter you want to modify. Type in a value with a keyboard or choose a button with a mouse. (The fields for those items which are unavailable to modify are greyed out.)
- (3) To change from  $\degree$ C to  $\degree$ F or % to units, indicate first the measurand, and after, input the value.
- (4) Use < Check > button to confirm that the new parameter is within allowable range.
- (5) If the JXCON finds errors, such items are highlighted with different background color. Change to a proper setting.

#### **Note**

The background color returns to normal only after < Check > is executed again and the new setting is confirmed.

### <span id="page-12-0"></span>**3.5 CHECKING PARAMETERS (CHECK...)**

- (1) Press < Check > and the JXCON checks all parameters are within allowable range. If errors are found, such items are highlighted with different background color.
- (2) Change all highlighted items to proper settings.

### **3.6 WRITING PARAMETERS TO A SIGNAL CONDITIONER (DOWNLOAD...)**

- (1) Upload parameters from a signal conditioner according to 3.1., or read a file according to 3.3. You may create a new set of parameters, or modify one of uploaded according to 3.4.
- (2) Press < DOWNLOAD > and a dialog box to tell you to confirm the connected signal conditioner.
- (3) Check that the signal conditioner is correctly connected and click < OK >. The program automatically runs Checking routine before starting downloading. If any item is found as error, such items are highlighted with different background color, and downloading is interrupted. Correct them and restart downsloading. A bargraph is displayed on the screen to show the progress of downloading.
- (4) Downloading complete, the JXCON displays a message box. Click  $<$  OK  $>$  to exit.

# <span id="page-13-0"></span>**4. VIEWS AND OPERATIONS**

### **4.1 VIEWS**

The JXCON program consists of several tabs each of which determines a function of a signal conditioner. Some tabs are greyed out and unavailable according to the selected model and the chosen parameters.

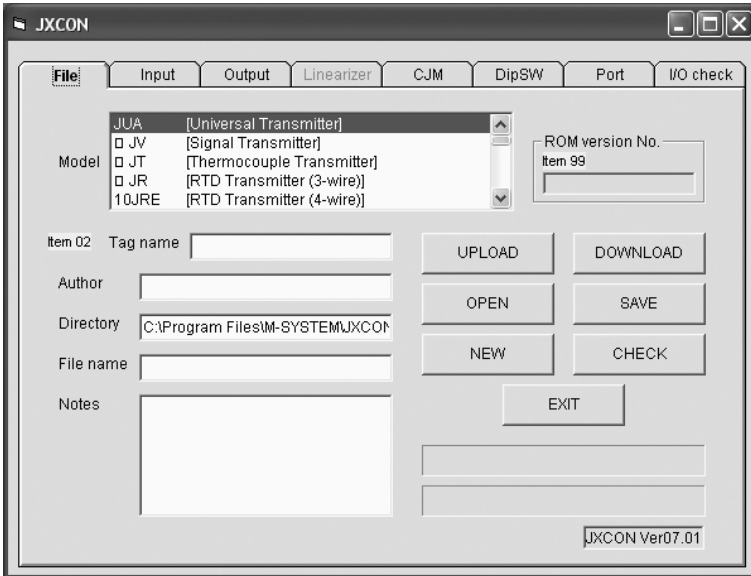

### ■ **TABS COMMON TO ALL MODELS**

- [File ] Displaying and setting model No. and file names. Command buttons are placed.
- [ Input ] Parameters regarding input are displayed and specified. Configuration varies according to model No.
- [ Output ] Parameters regarding output are displayed and specified. Configuration varies according to model No.
- [ Port ] Choosing a communication port.
- [  $I/O$  check ] Displaying and setting simulating output. Input signal can be displayed in a regular cycle.

### ■ **TABS PARTICULAR TO CERTAIN MODELS**

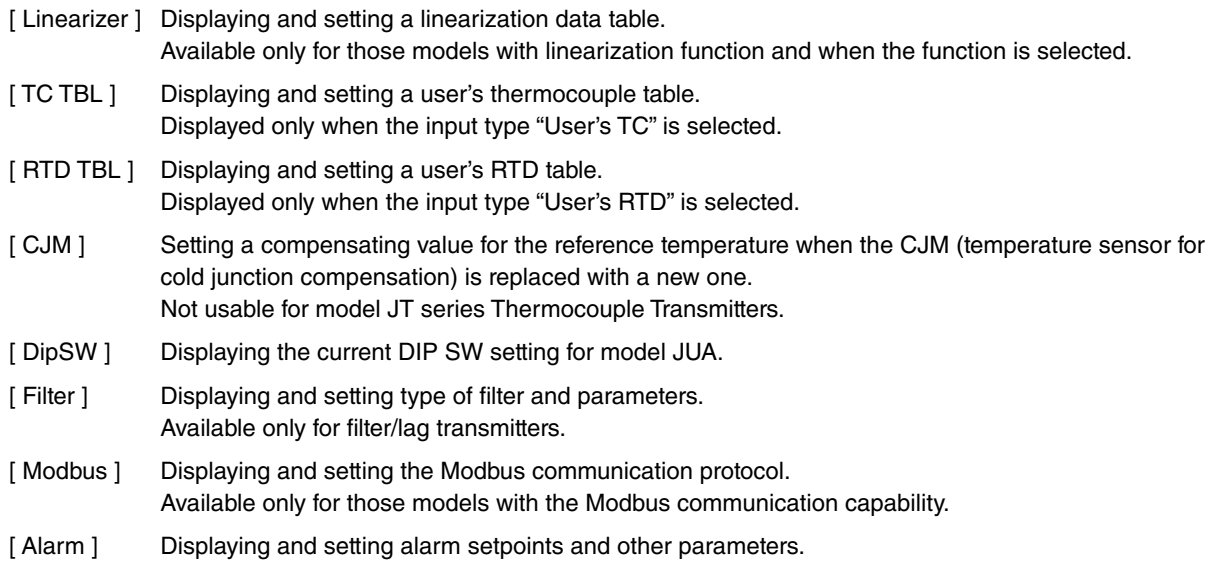

### <span id="page-14-0"></span>**4.2 CONFIGURATION OF EACH TAB AND FUNCTIONS**

The JXCON program consists of several tabs each of which determines a function of a signal conditioner. Some tabs are greyed out and unavailable according to the selected model and the chosen parameters. [ File ] and [ Port ] tabs are explained in this section. Other tabs are explained according to model No. in 4.3.

### **4.2.1 [ File ]**

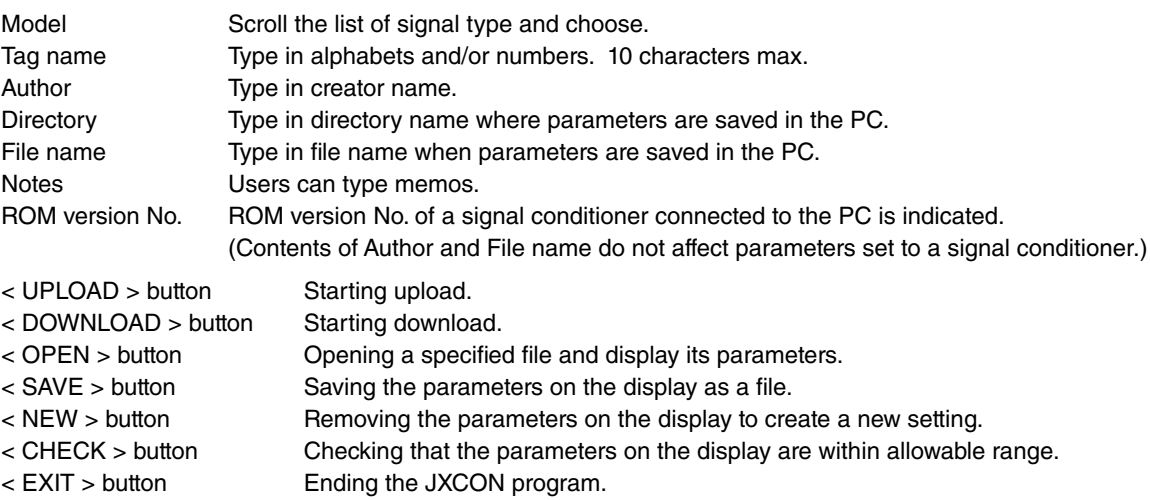

### **4.2.2 [ Port ]**

< COM1 > through < COM16 > buttons are on this tab. Choose a port of the PC to which a signal conditioner is connected.

### <span id="page-15-0"></span>**4.3 TABS PARTICULAR TO EACH SIGNAL CONDITIONER MODEL**

### **4.3.1 UNIVERSAL TRANSMITTER (model JUA)**

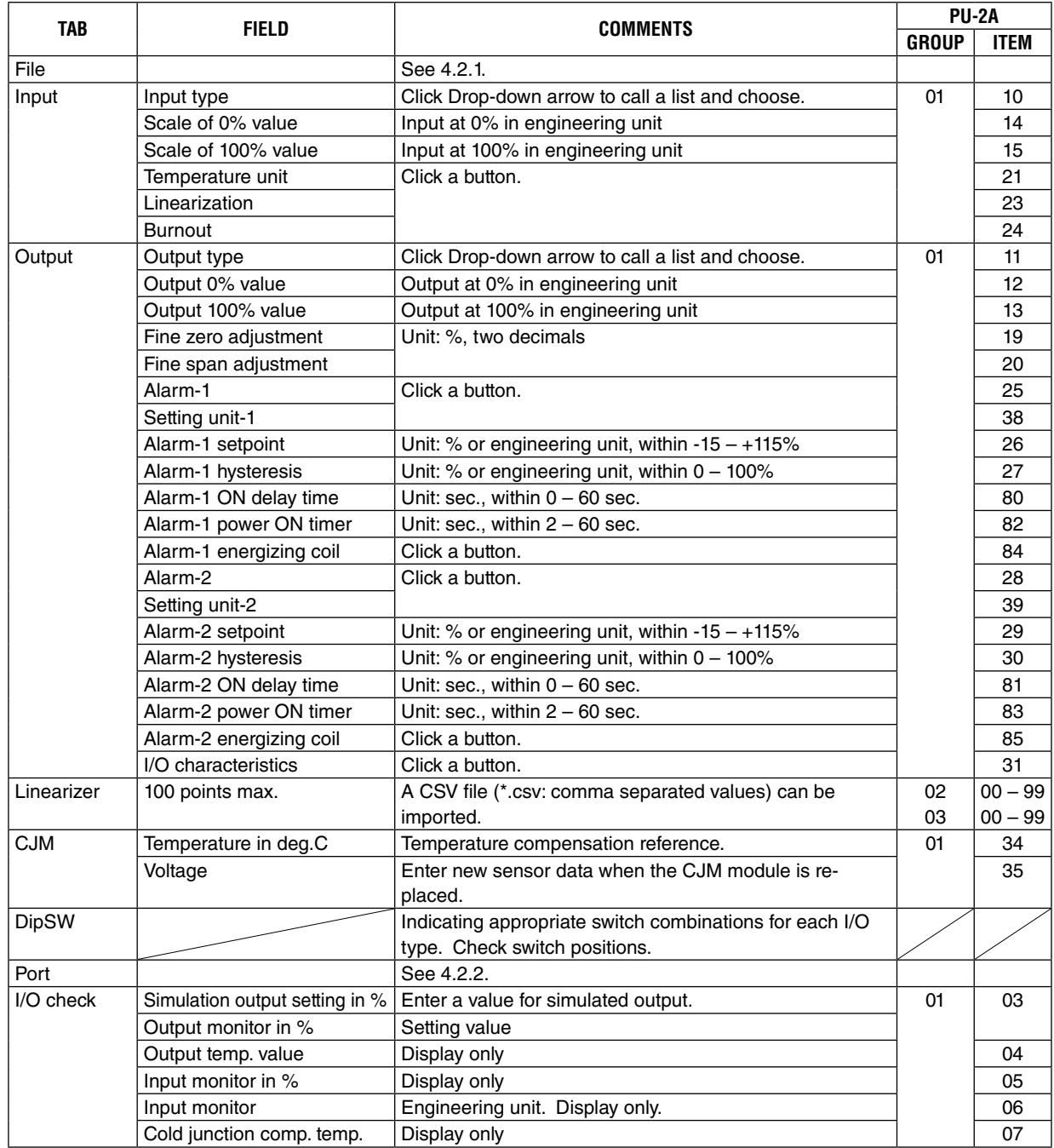

### <span id="page-16-0"></span>**4.3.2 FIELD-PROGRAMMABLE SIGNAL CONDITIONERS (Part I)**

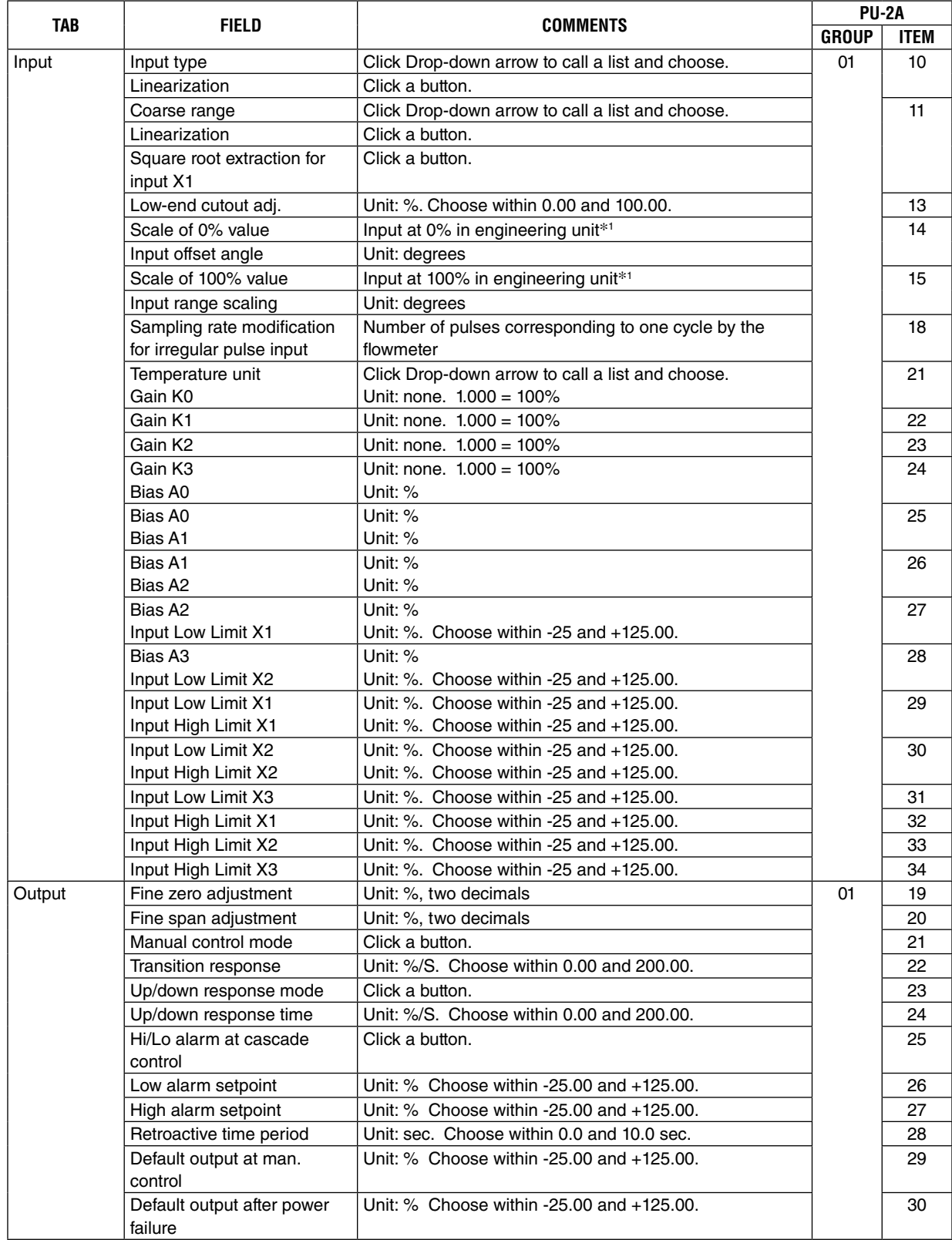

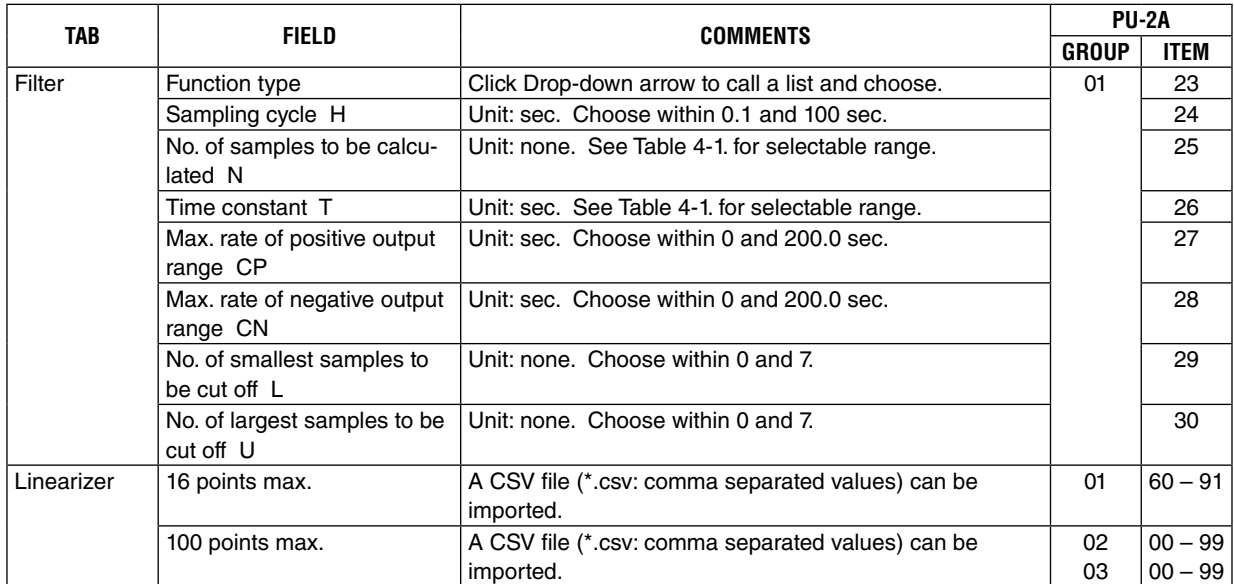

\*1. For RTD transmitter (model: xJR), refer to specification and check the minimum span before setting.

### **Table 4-1. Number of samples to be calculated and time constant, programmable range.**

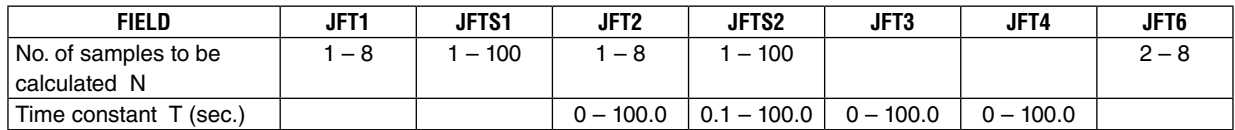

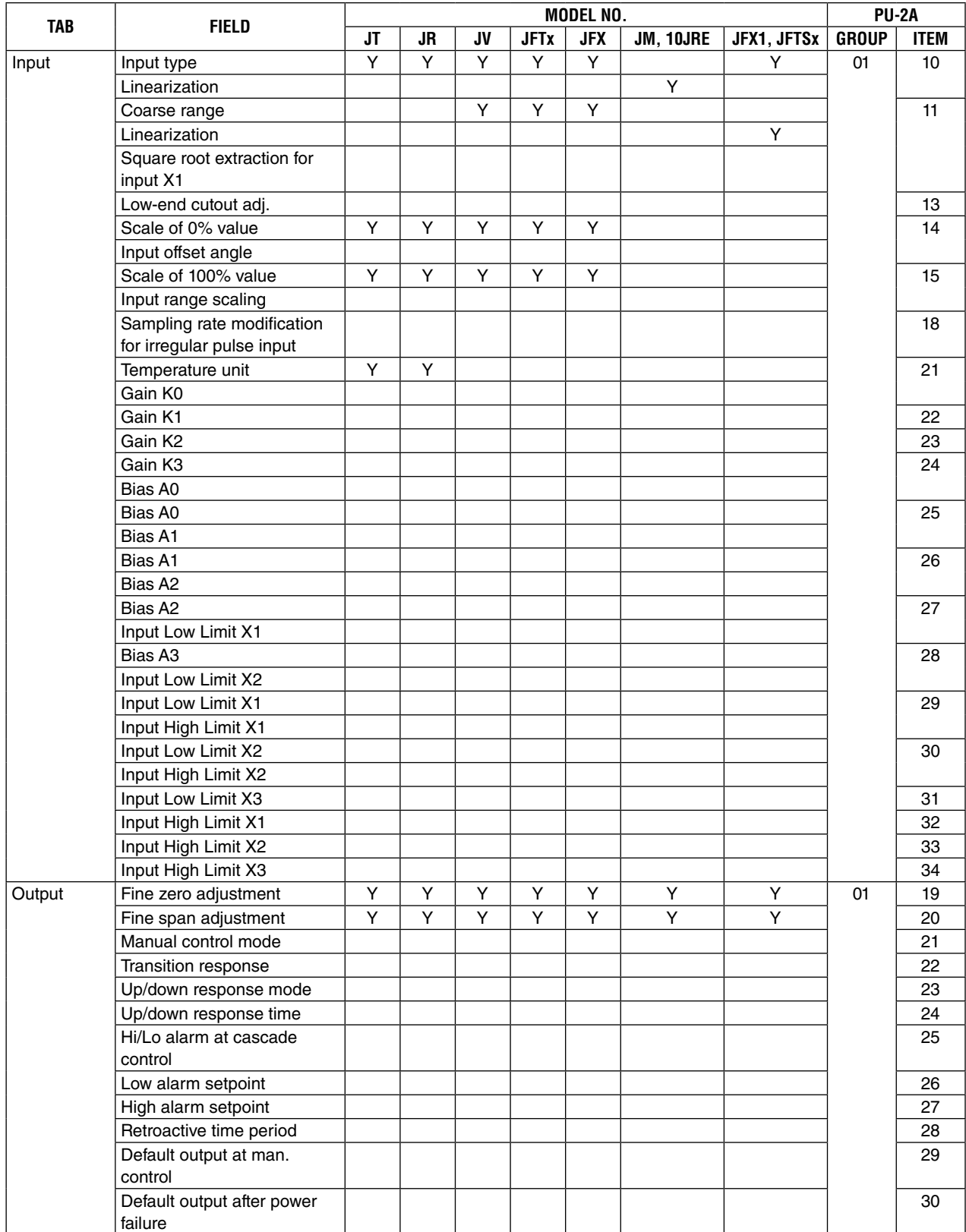

### **Table 4-2. Applicable fields according to model No. (Part I)**

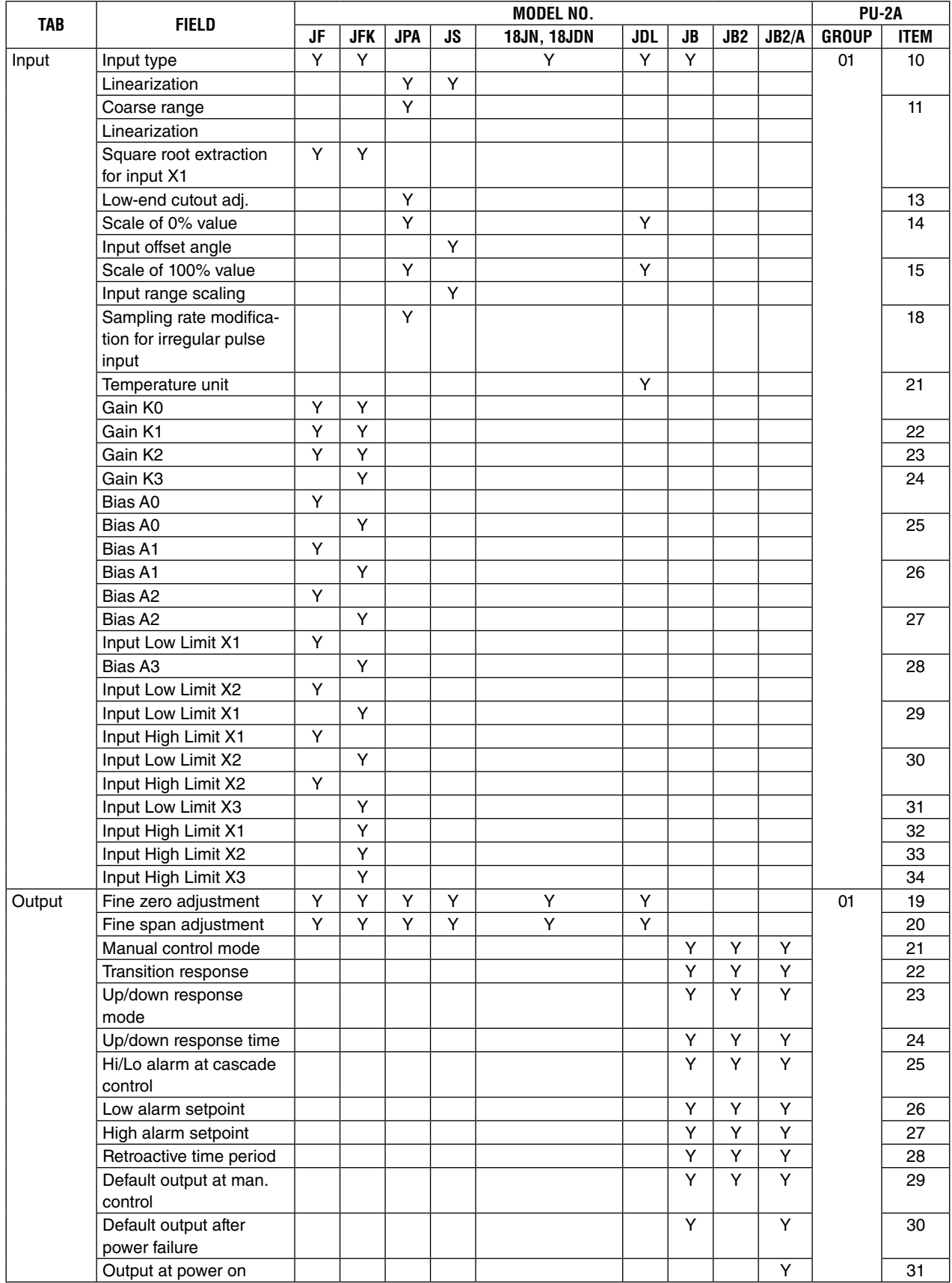

### **Table 4-2. Applicable fields according to model No. (Part I, continued)**

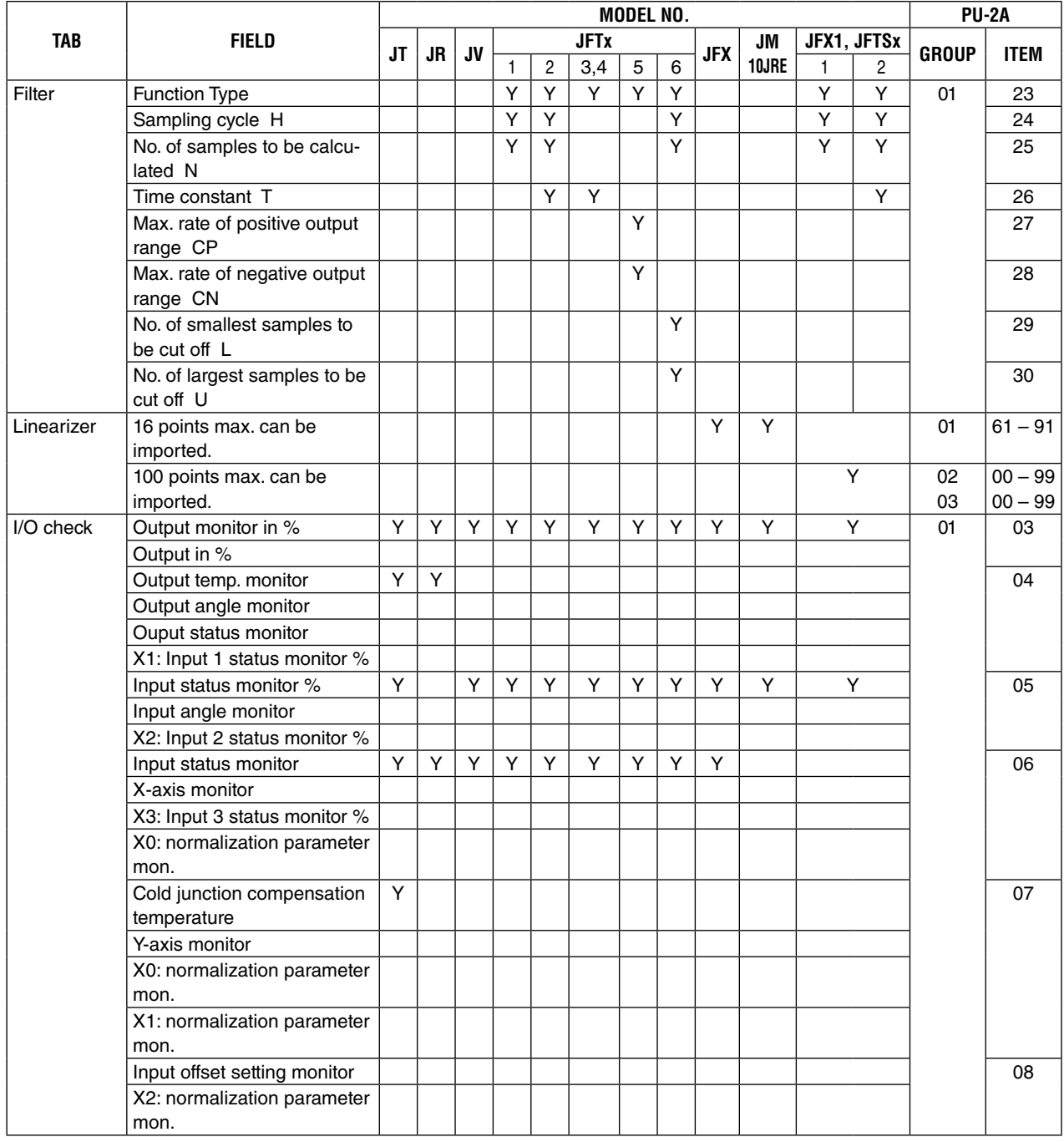

### **Table 4-2. Applicable fields according to model No. (Part I, Continued)**

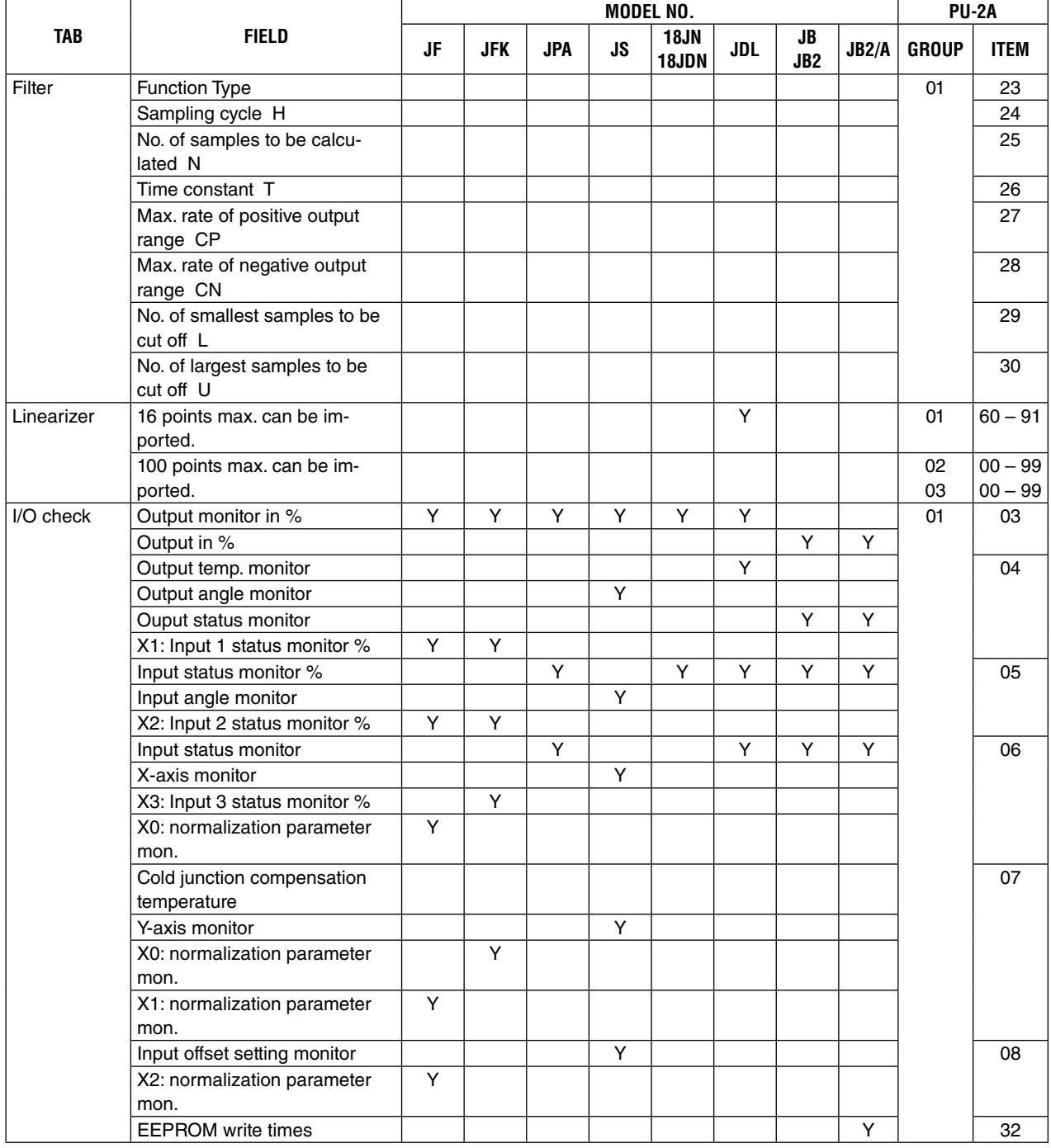

### **Table 4-2. Applicable fields according to model No. (Part I, Continued)**

### <span id="page-22-0"></span>**4.3.3 FIELD-PROGRAMMABLE SIGNAL CONDITIONERS (Part II)**

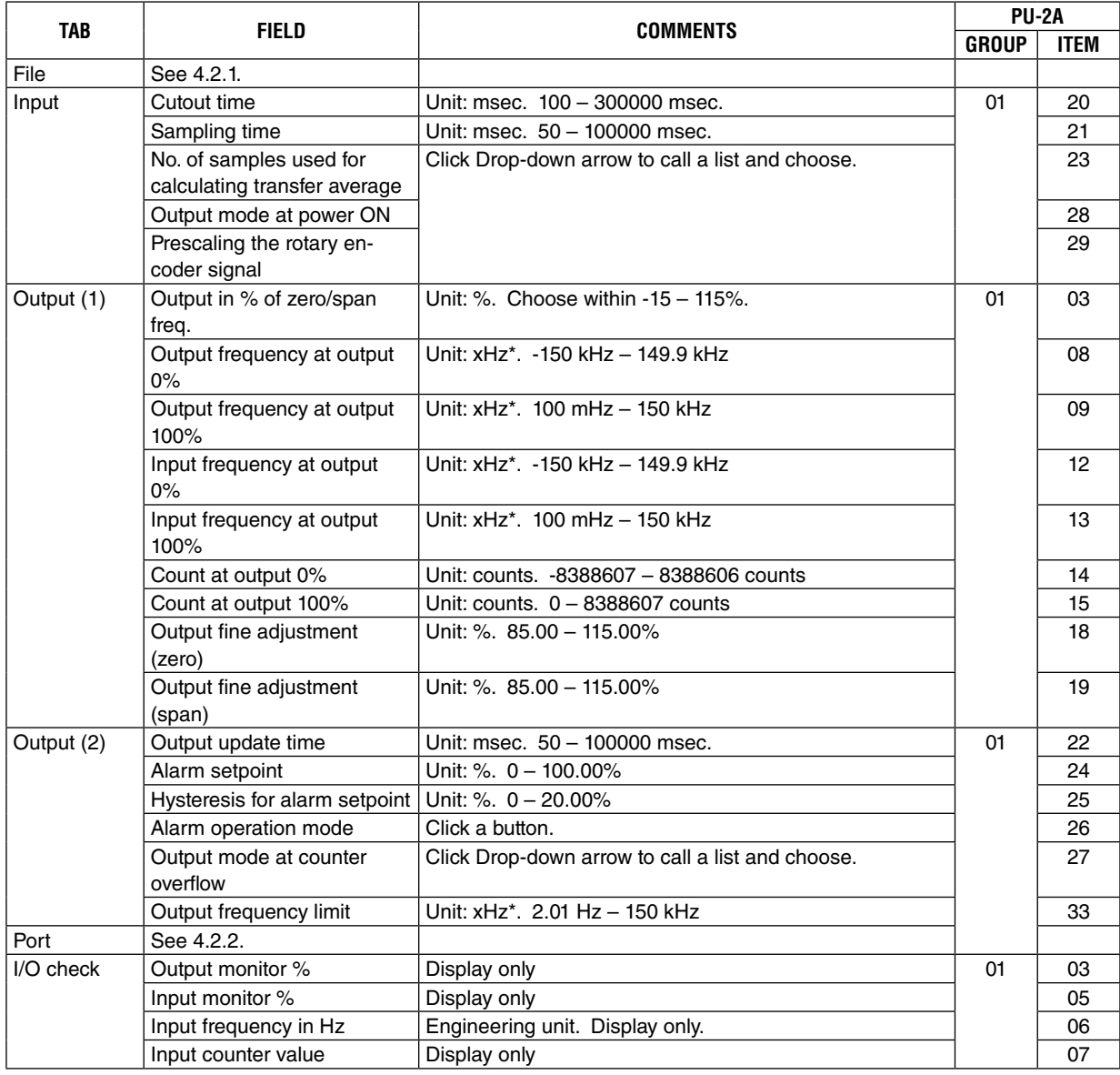

\*xHz: Choose "none", "k", or "m" for "x".

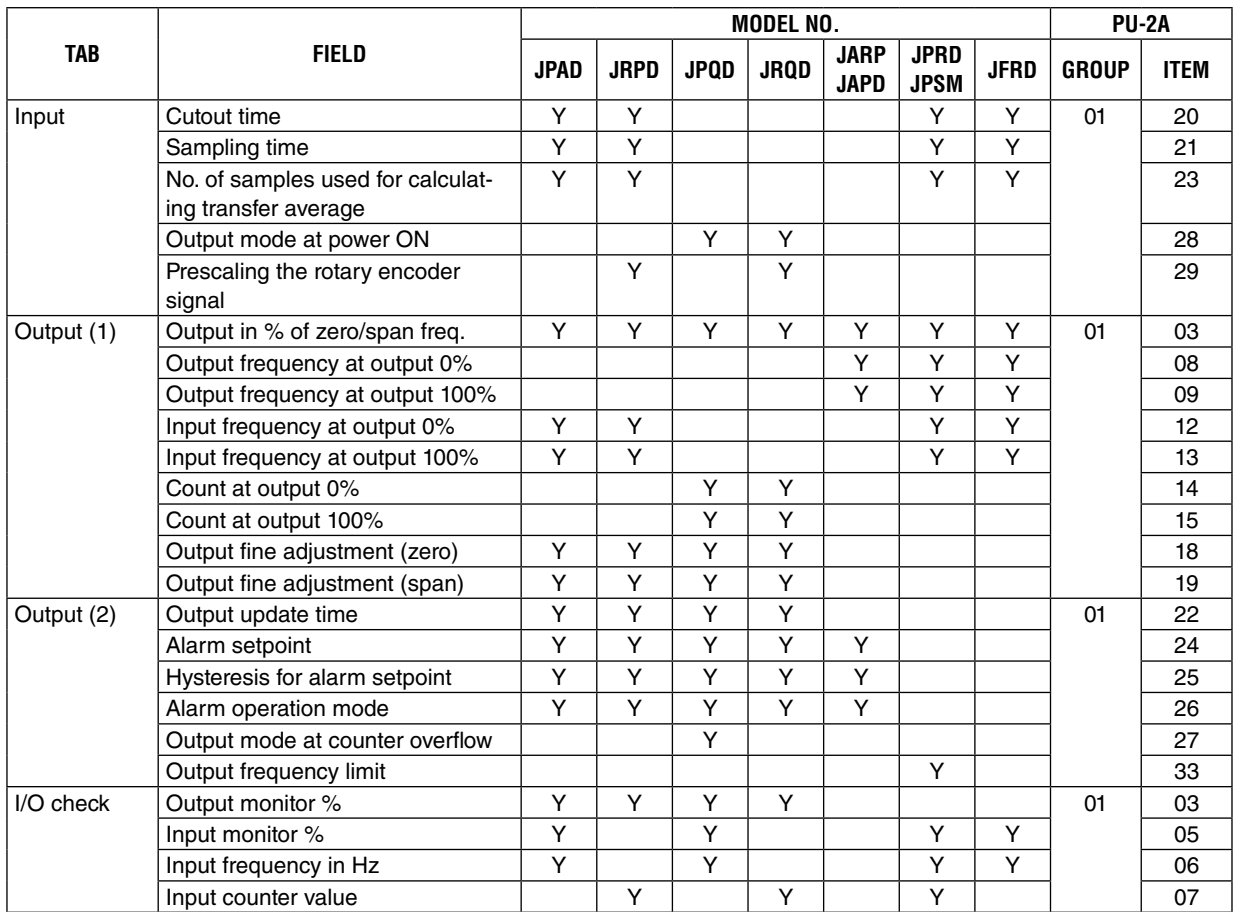

### **Table 4-3. Applicable fields according to model No. (Part II)**

### <span id="page-24-0"></span>**4.3.4 FIELD-PROGRAMMABLE SIGNAL CONDITIONERS (Part III)**

### **Model JPA2, WJPAD2**

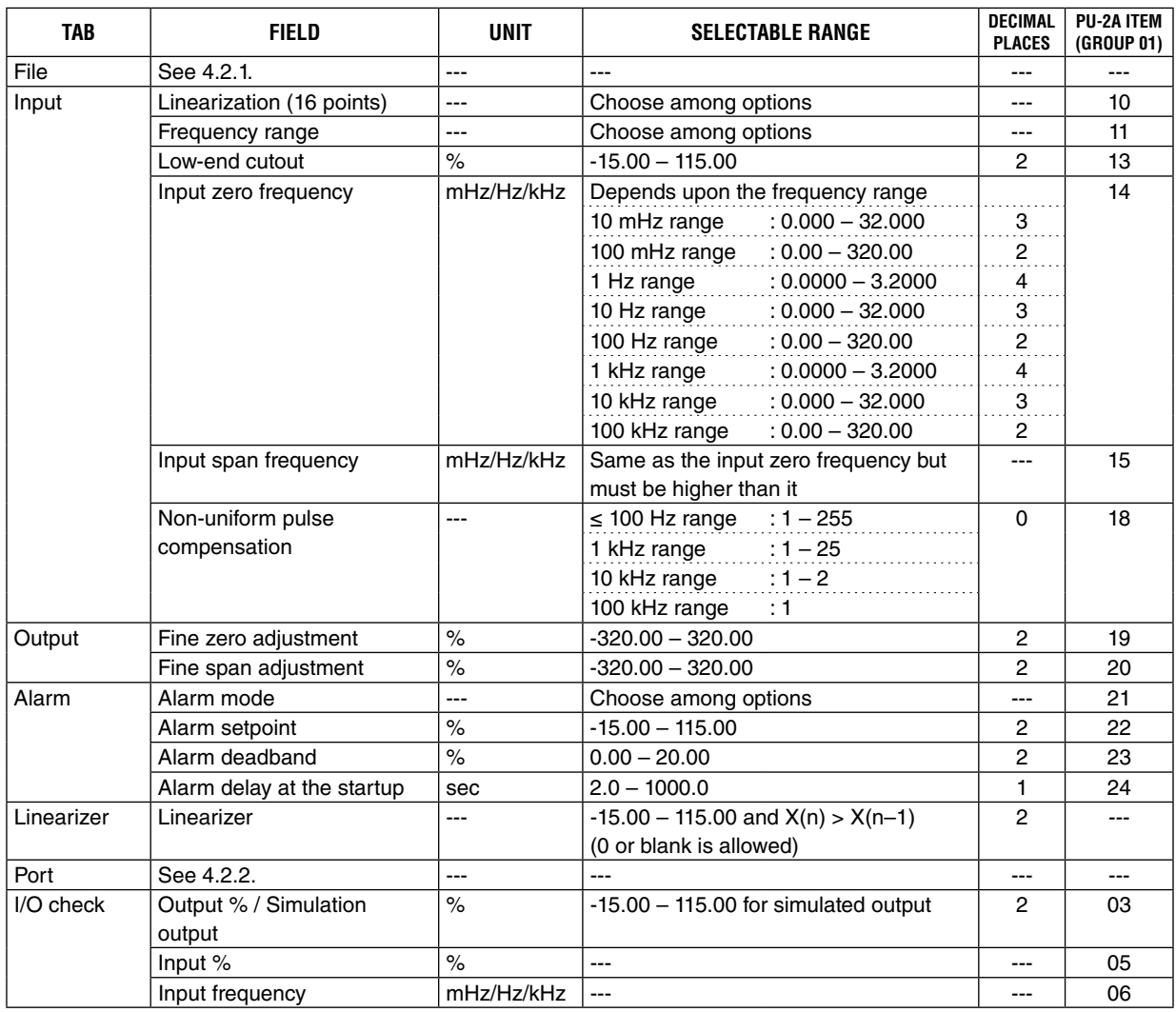

#### **Model JPQ2**

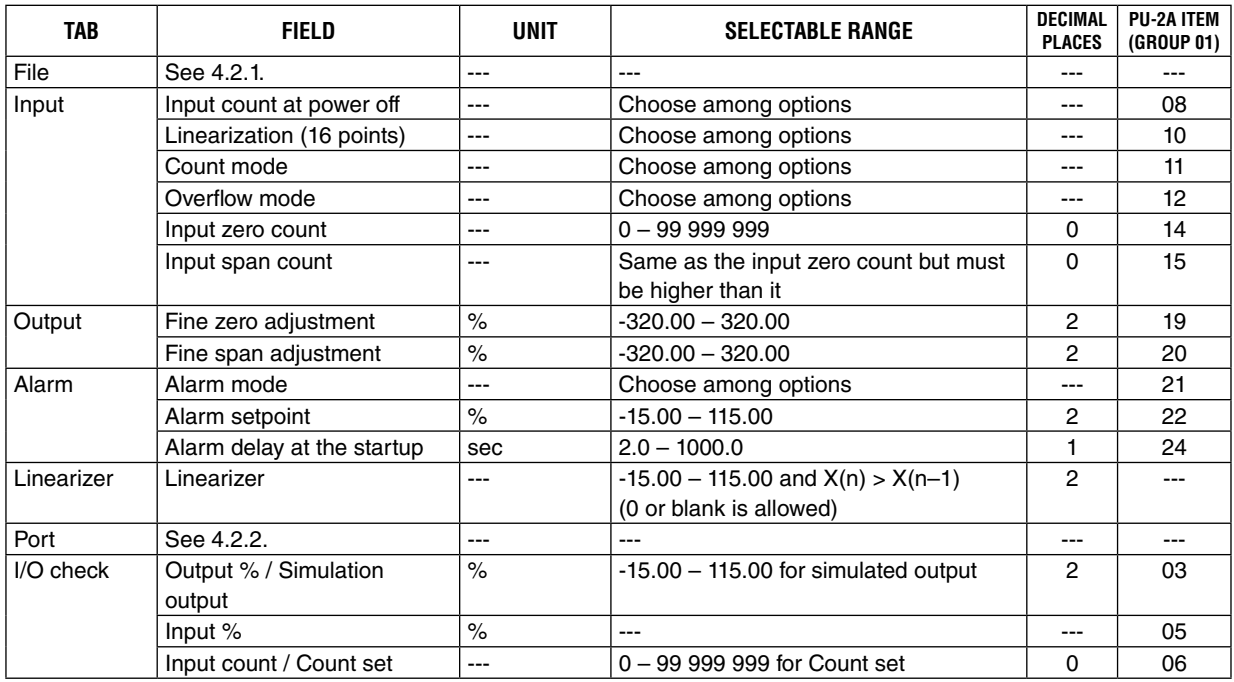

### **Model JRP2**

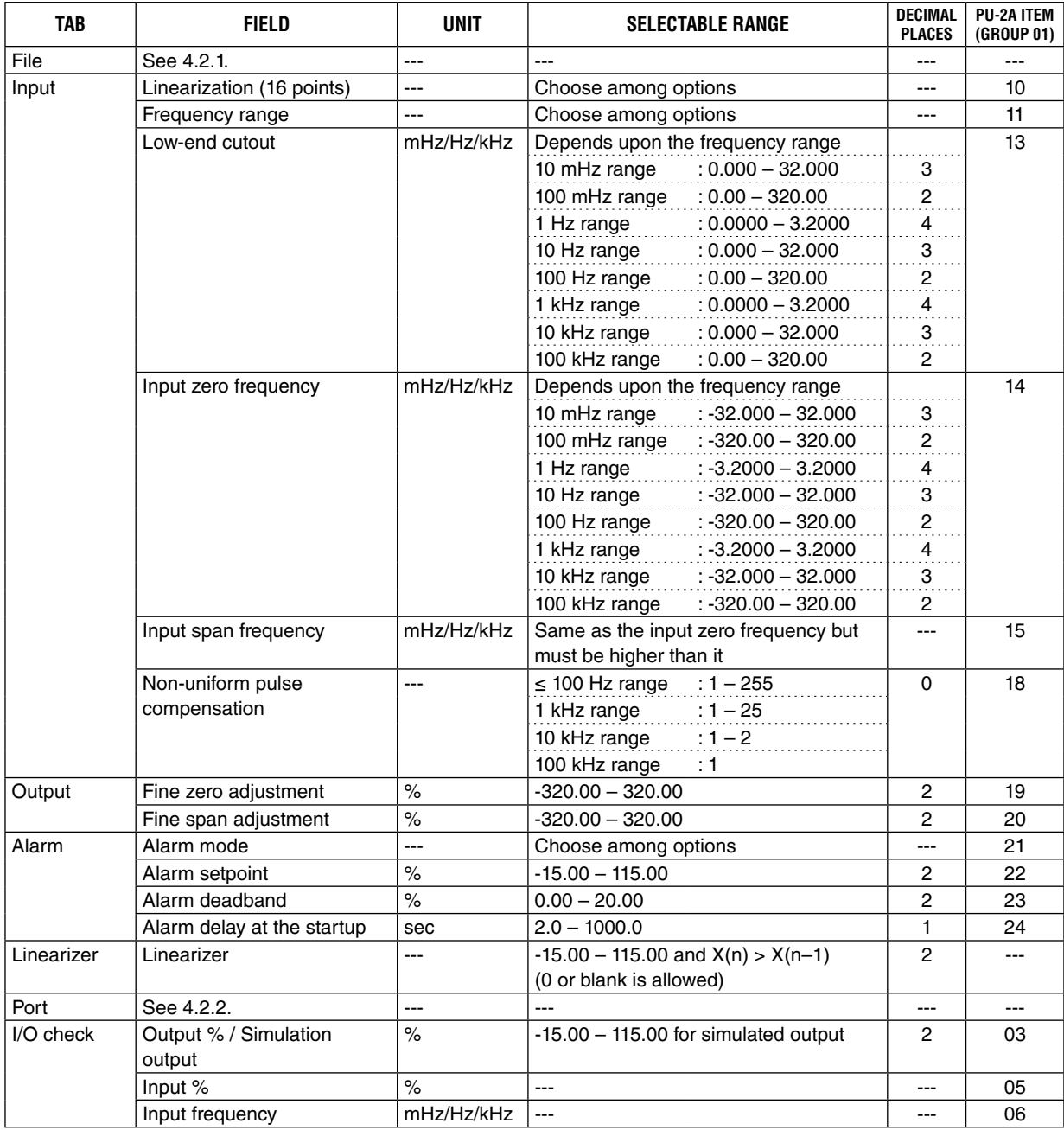

### **Model JRQ2**

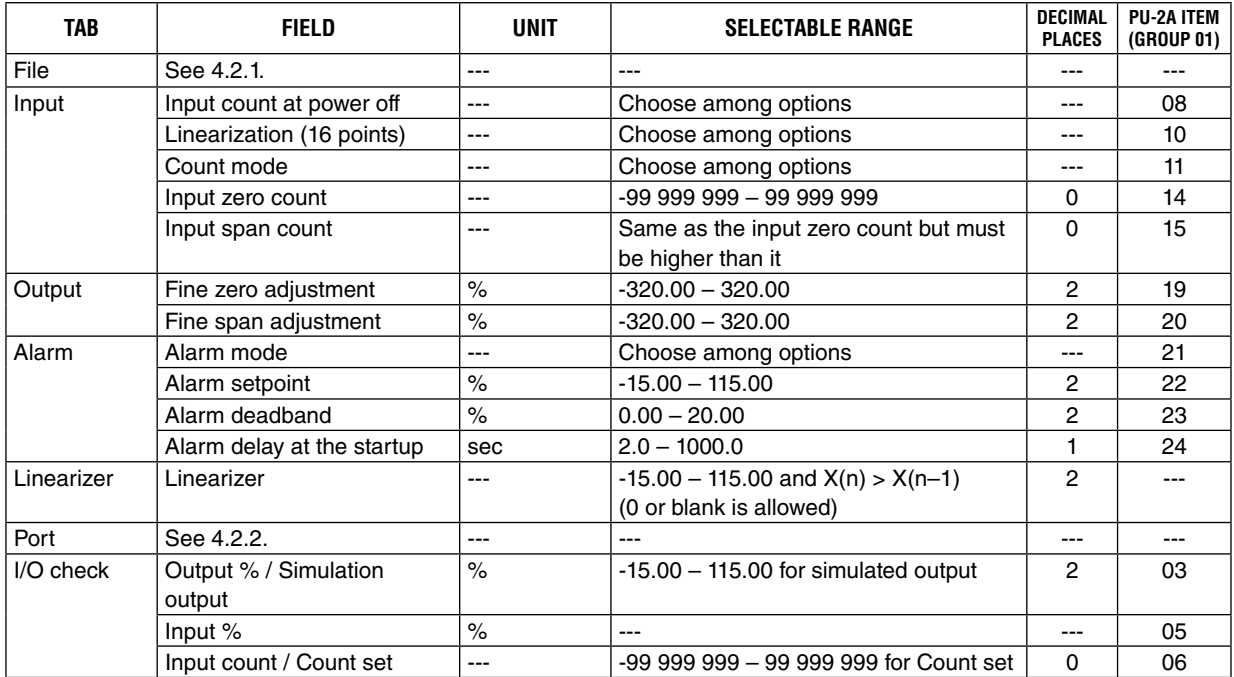

### **Model JPR2**

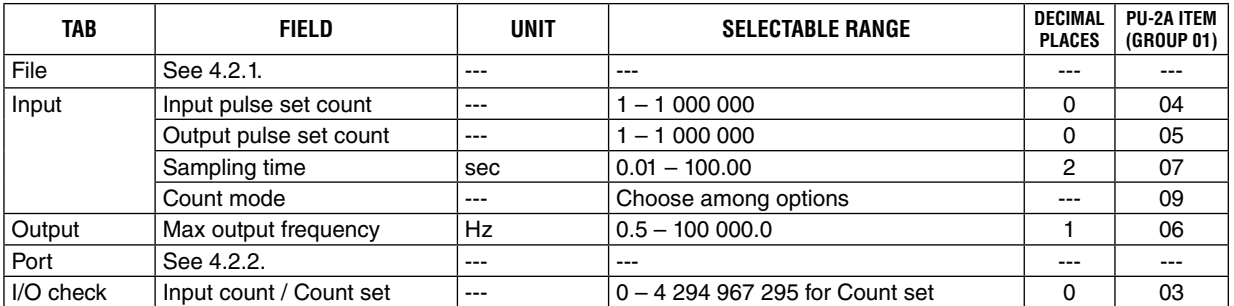

### **Model JPS3**

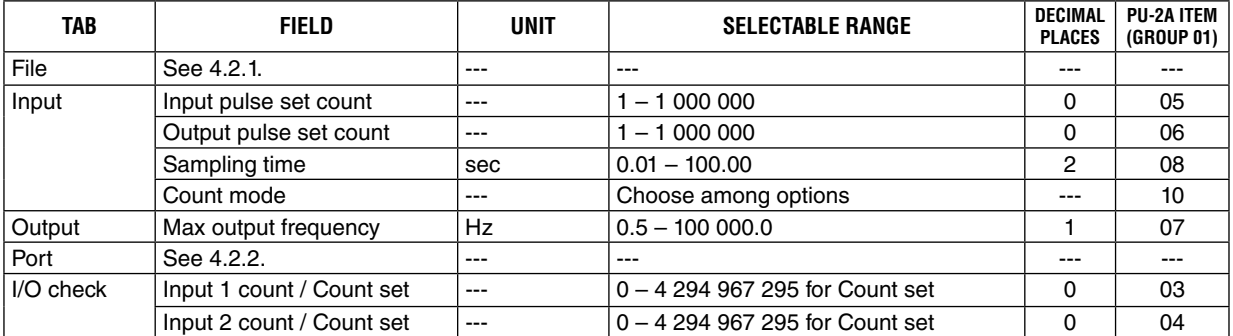

### **Model JFR2**

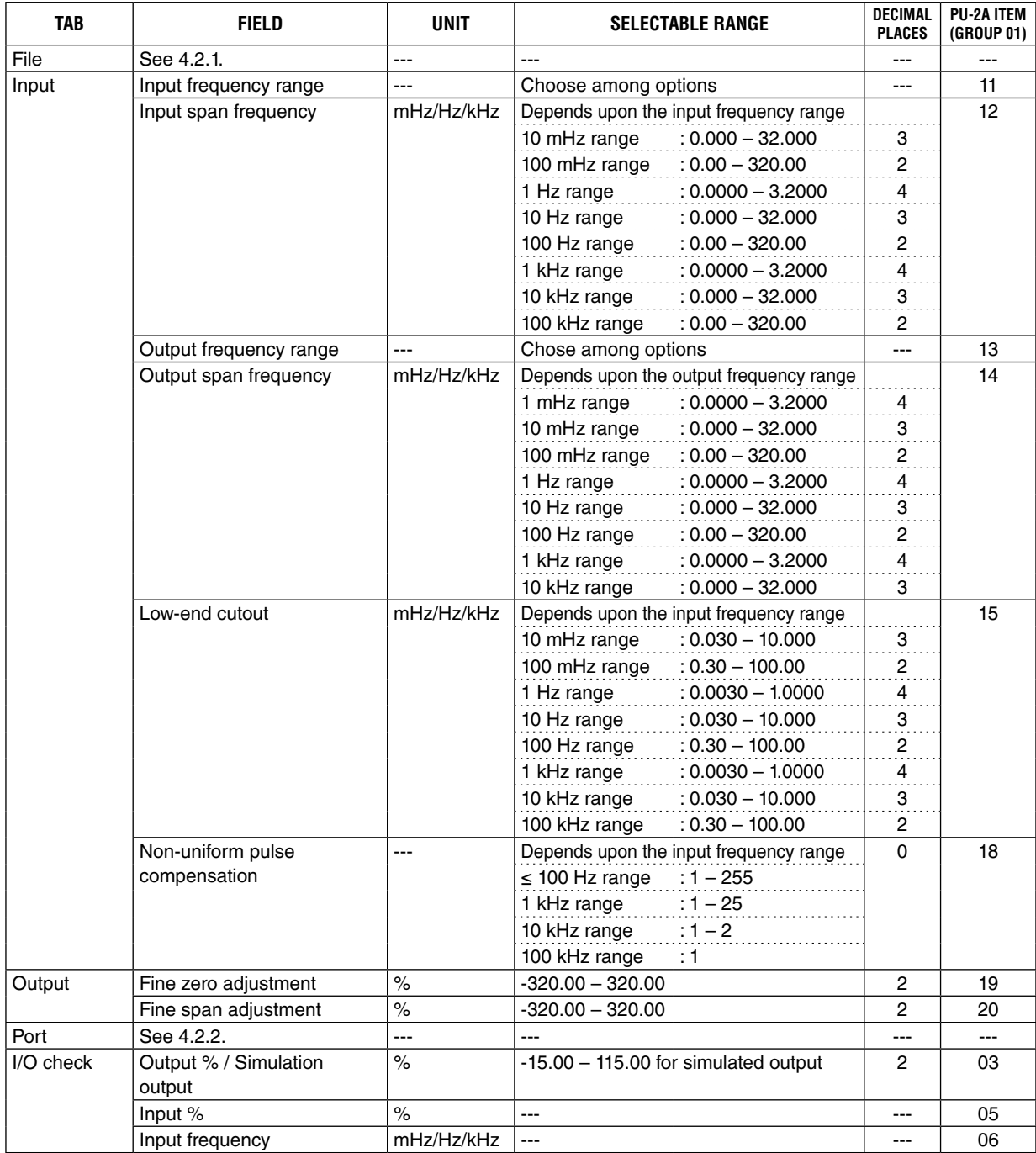

### **Model JTY2**

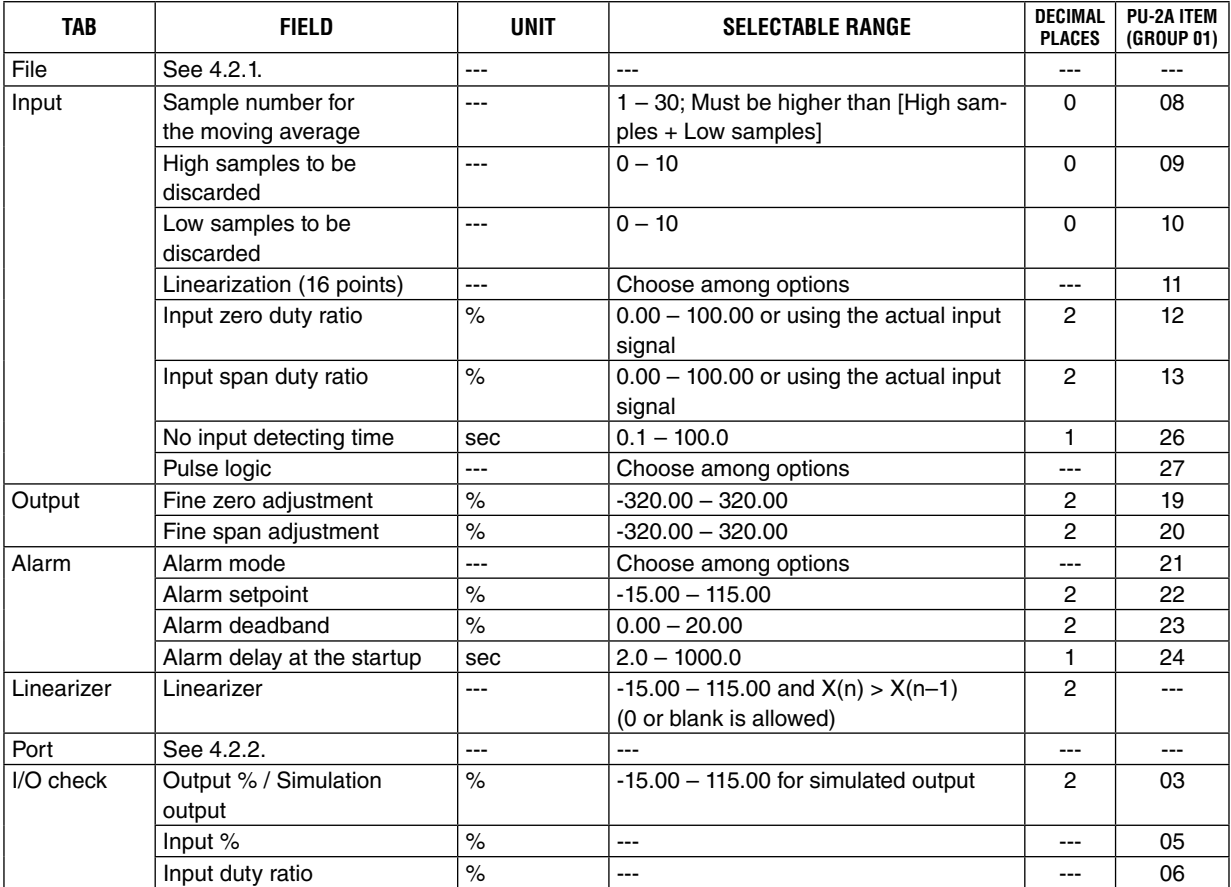

### **Model JAPD2**

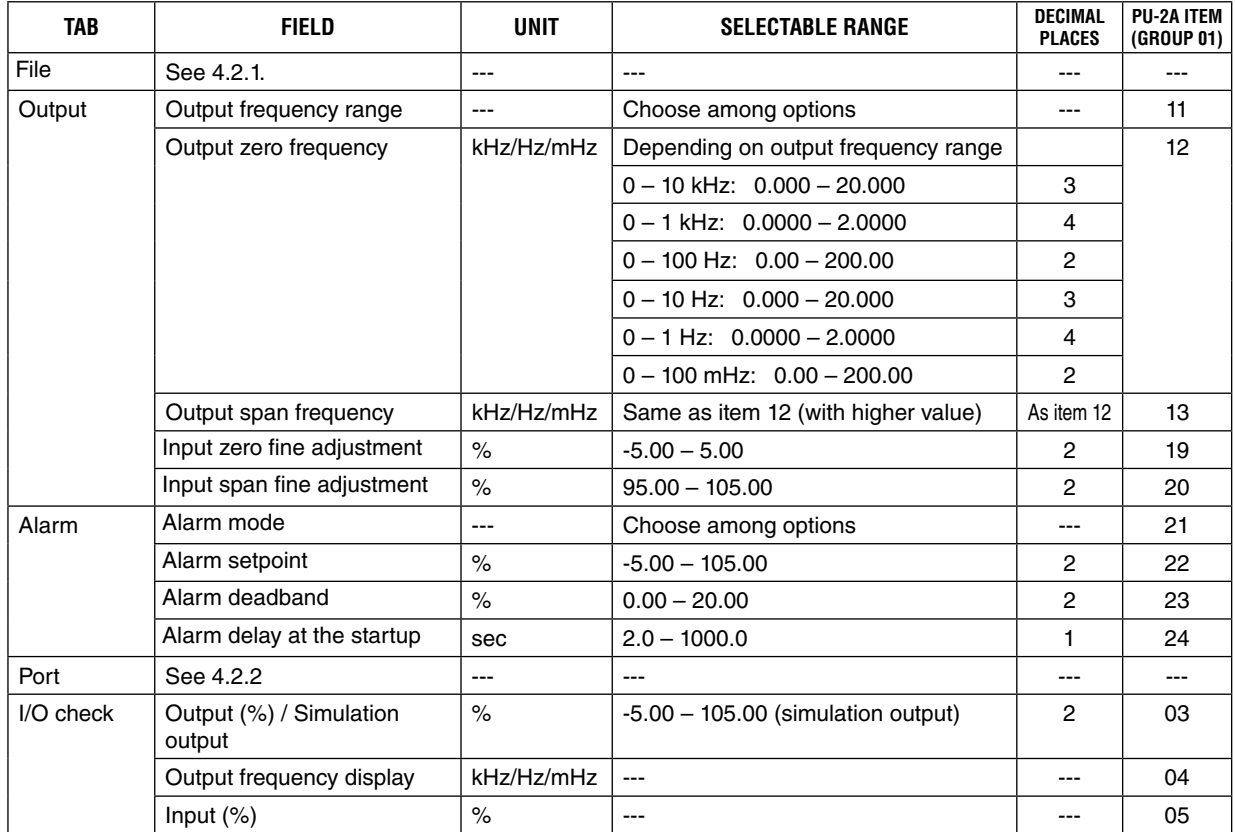

### **Model JARP2**

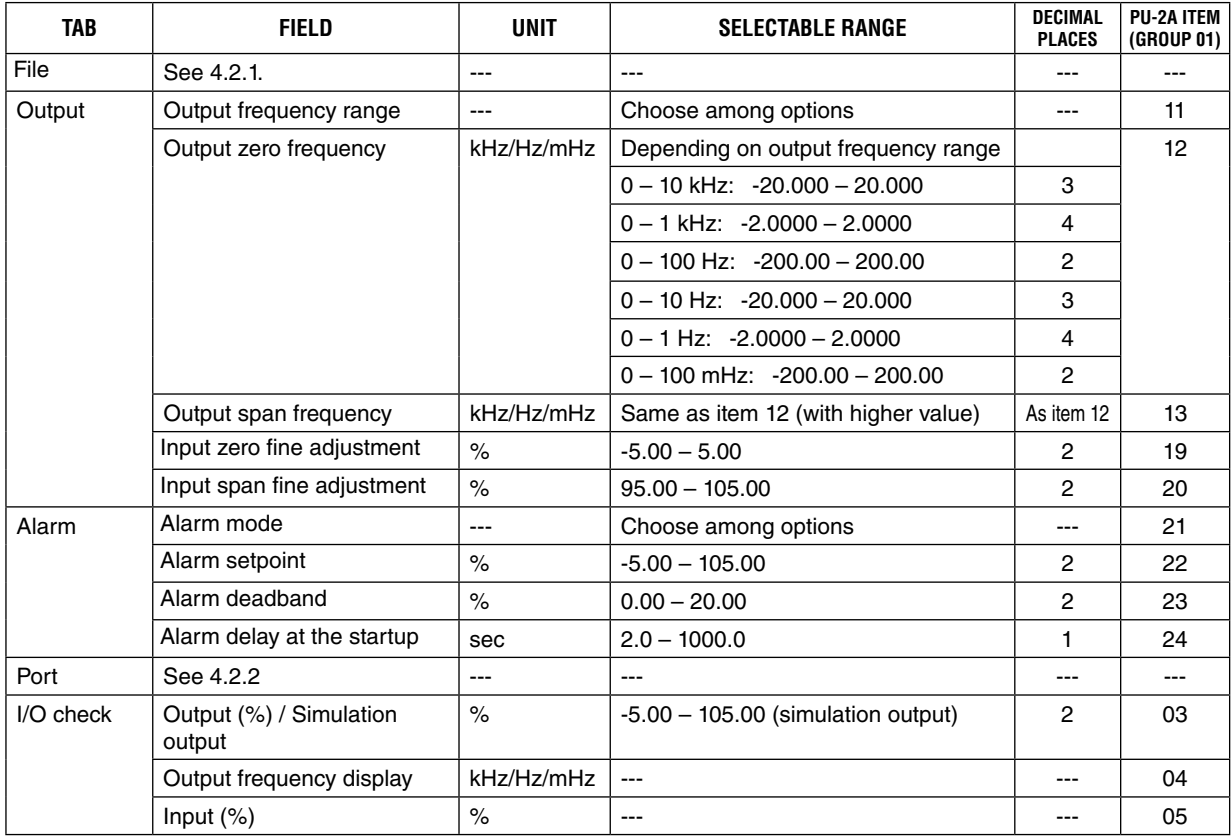

### <span id="page-30-0"></span>**4.3.5 PC-PROGRAMMABLE SIGNAL CONDITIONERS**

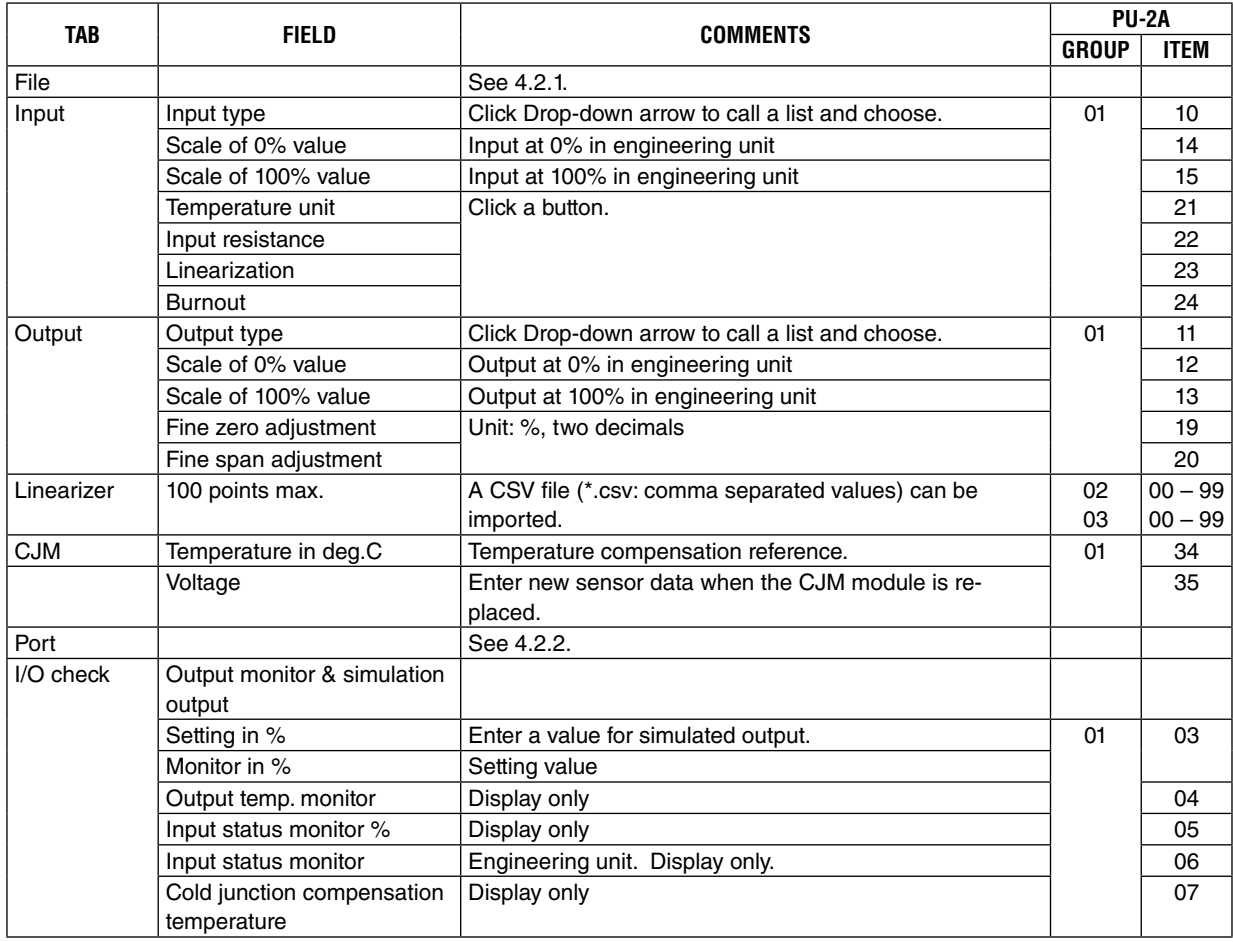

### **Table 4-4. Applicable fields according to model No.**

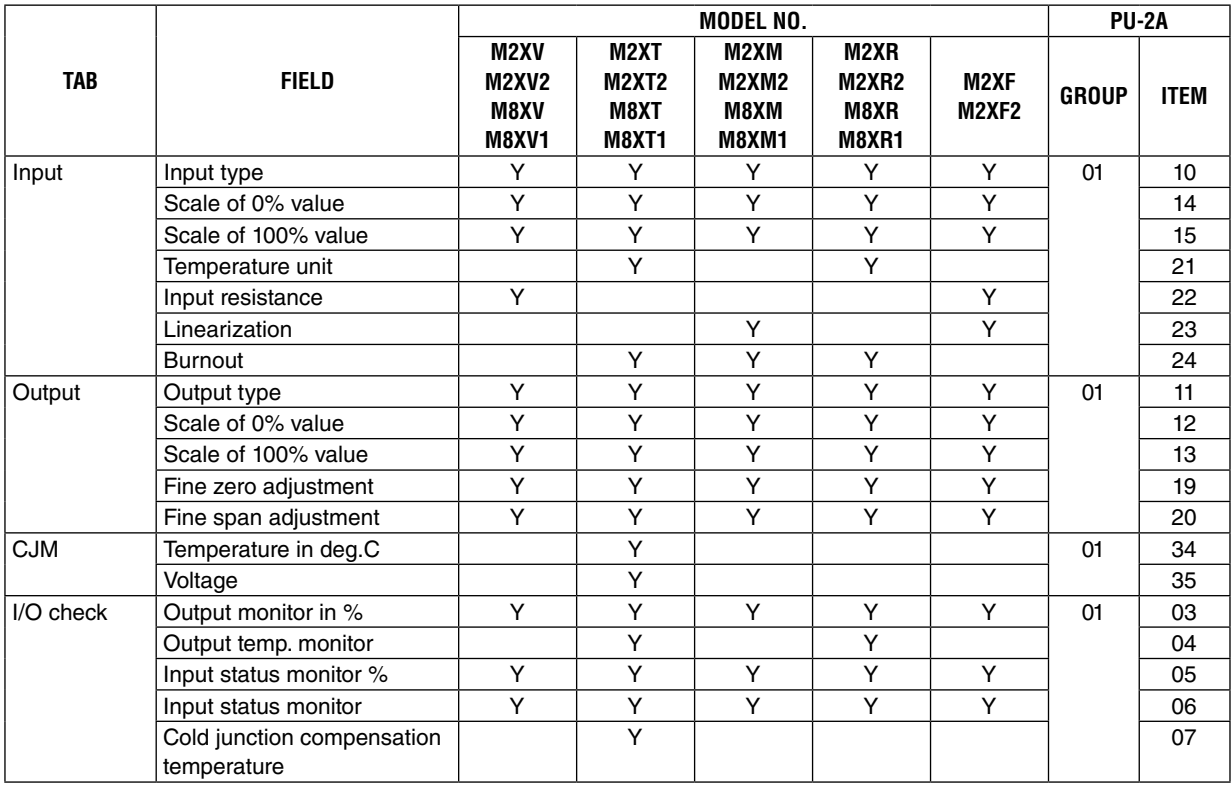

<span id="page-31-0"></span>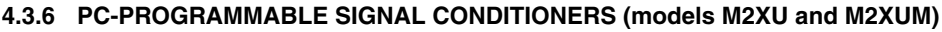

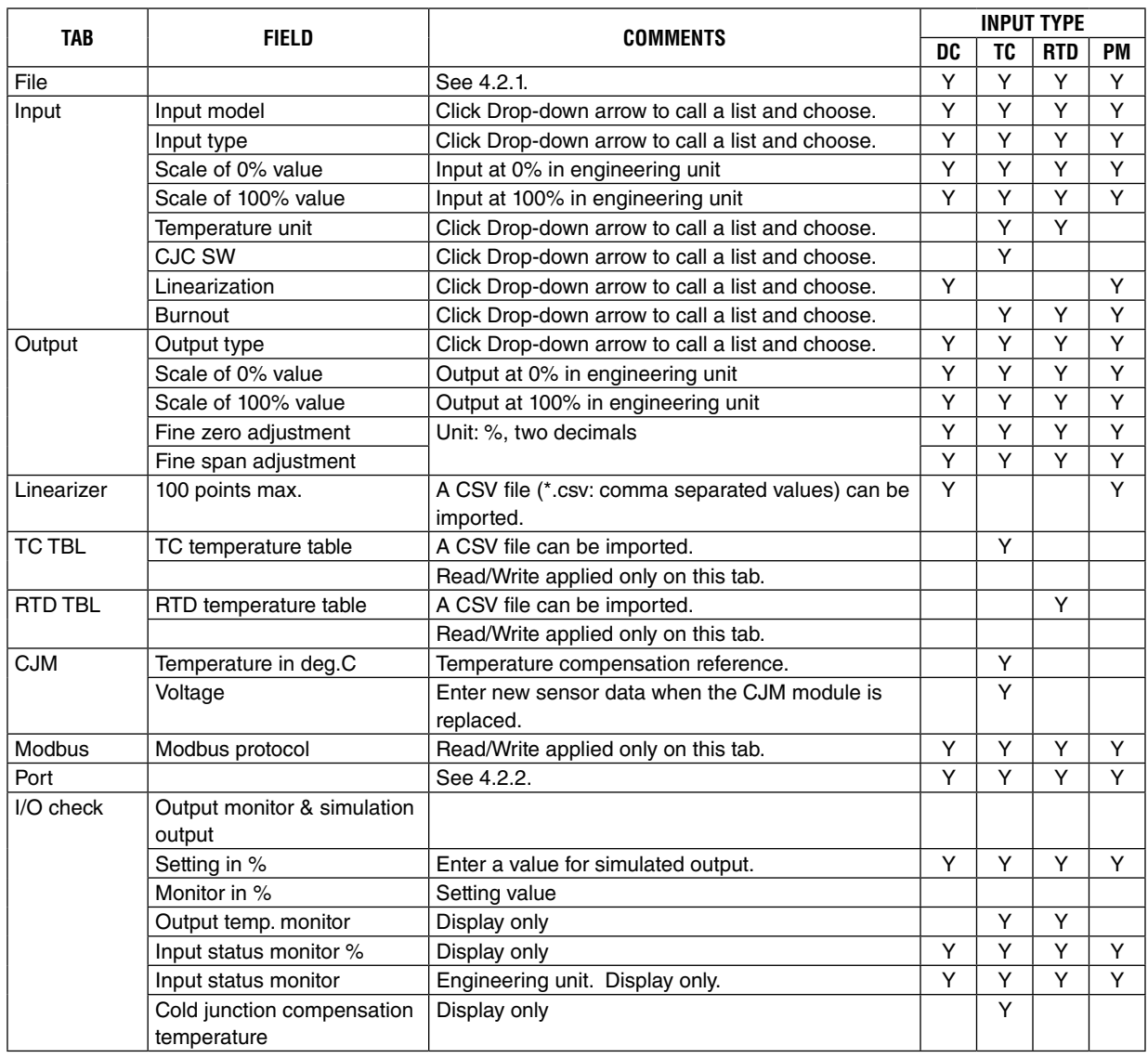

### <span id="page-32-0"></span>**4.3.7 PC-PROGRAMMABLE FREQUENCY TRANSMITTER (model M2XPA)**

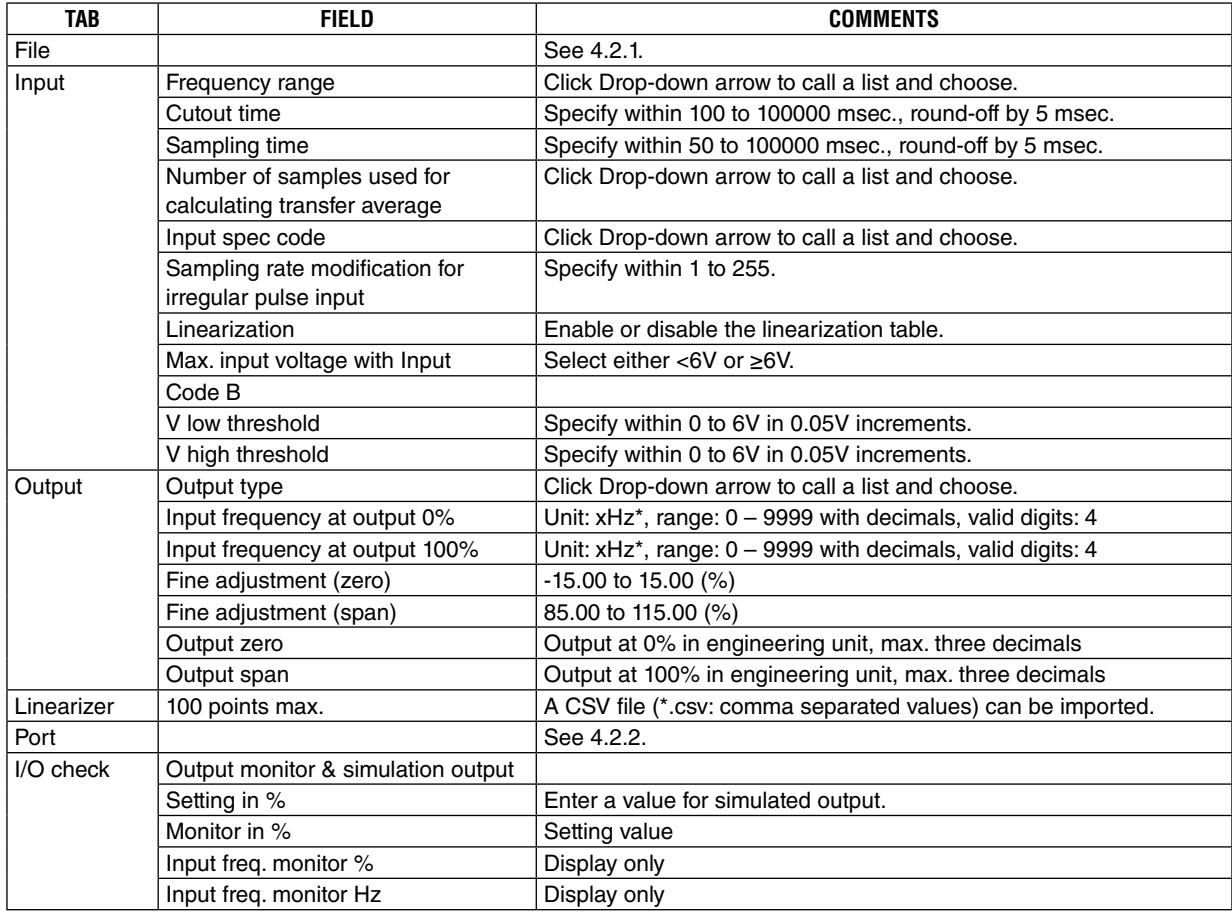

\*xHz: Hz, kHz or mHz selectable.

### **4.3.8 PC-PROGRAMMABLE FREQUENCY TRANSMITTER (model M2XPA2)**

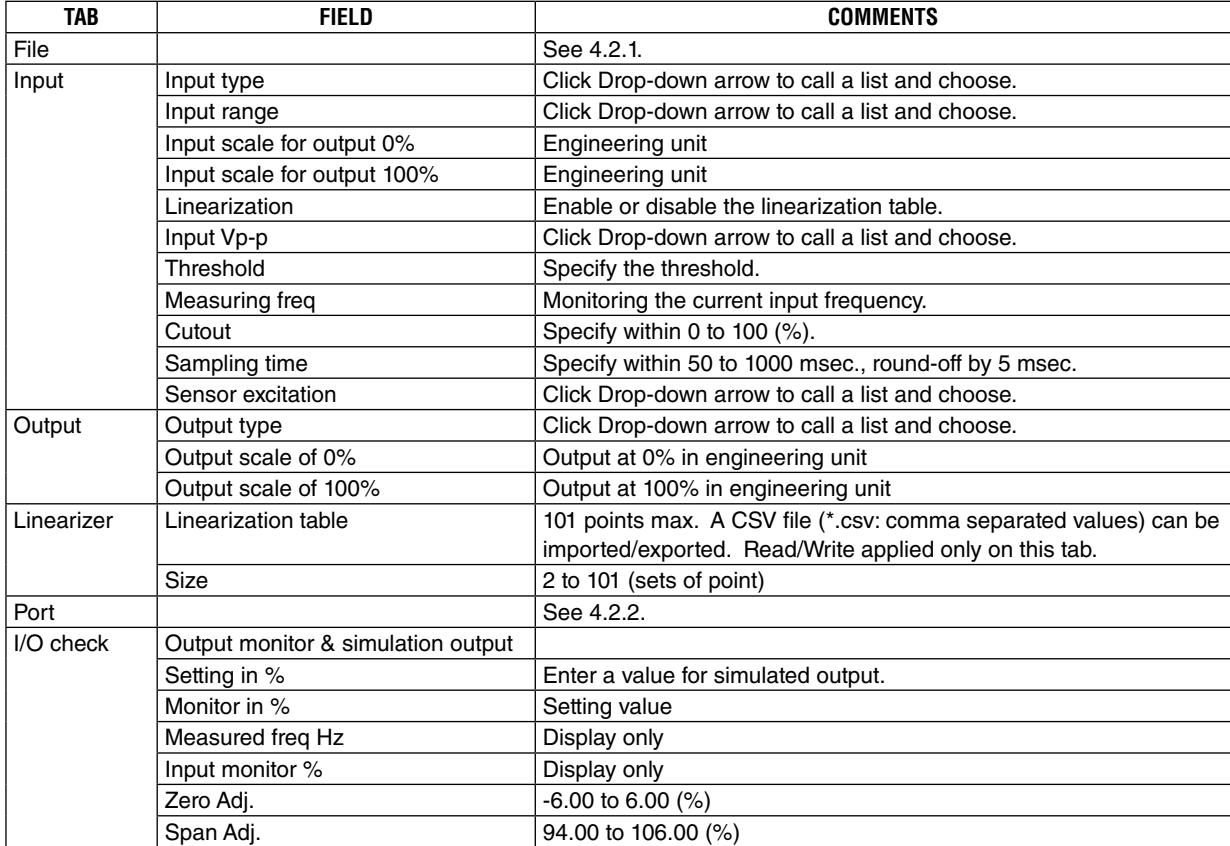

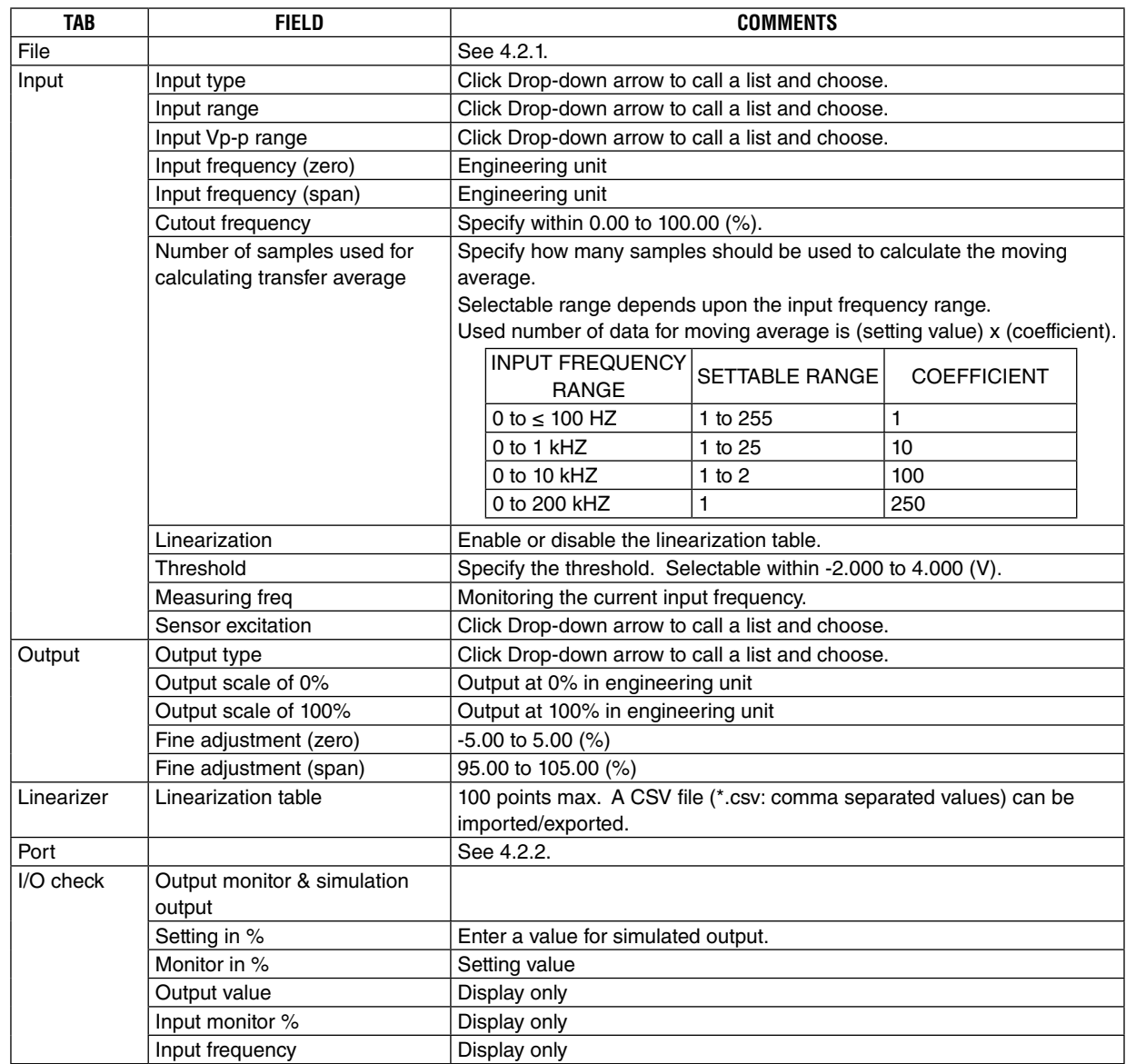

### <span id="page-33-0"></span>**4.3.9 PC-PROGRAMMABLE FREQUENCY TRANSMITTER (model M2XPA3)**

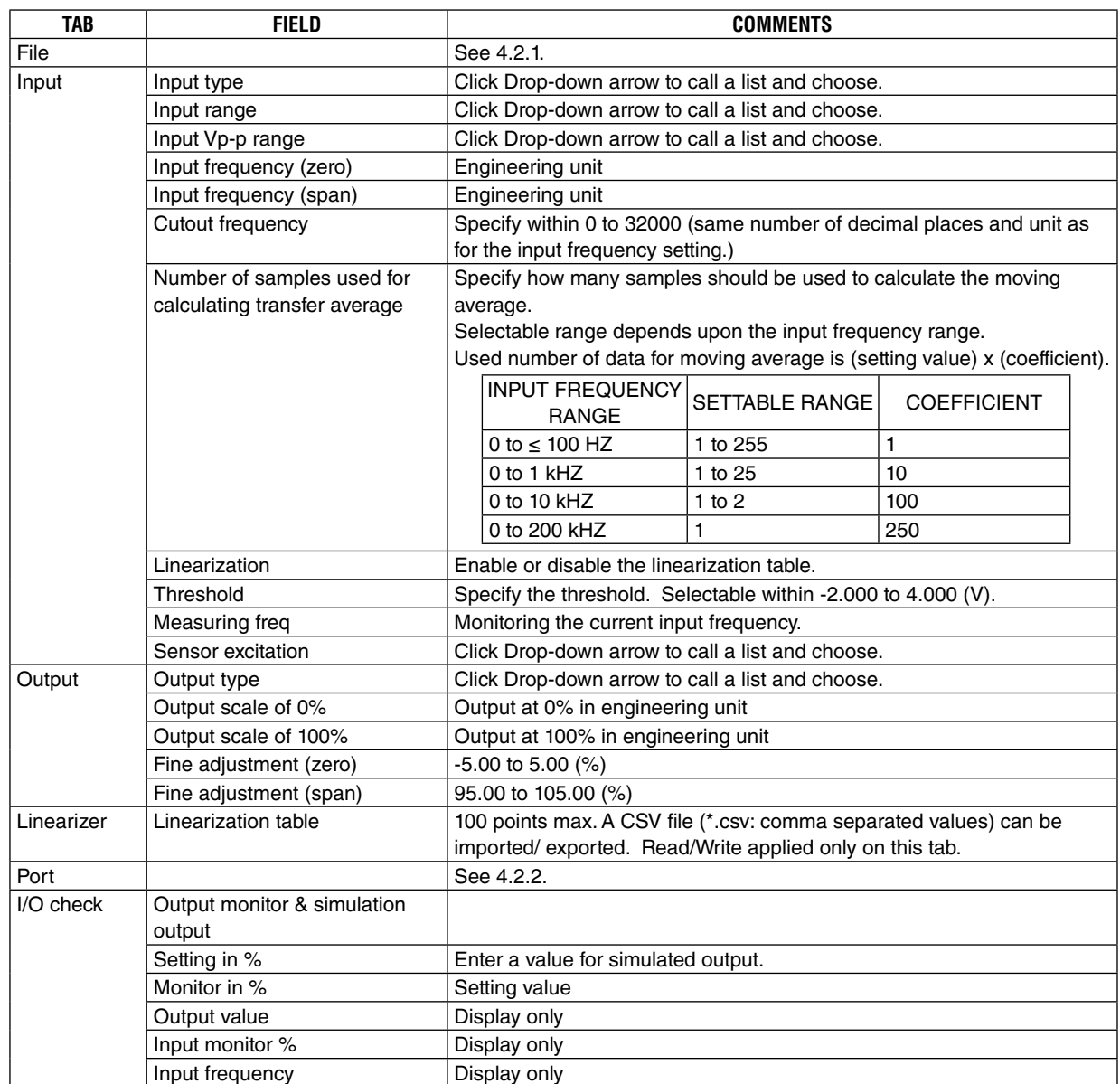

### <span id="page-34-0"></span>**4.3.10 PC-PROGRAMMABLE ENCODER SPEED TRANSMITTER (model M2XRP2)**

<span id="page-35-0"></span>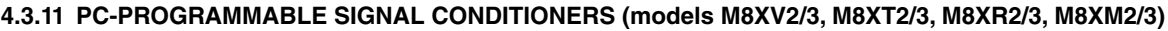

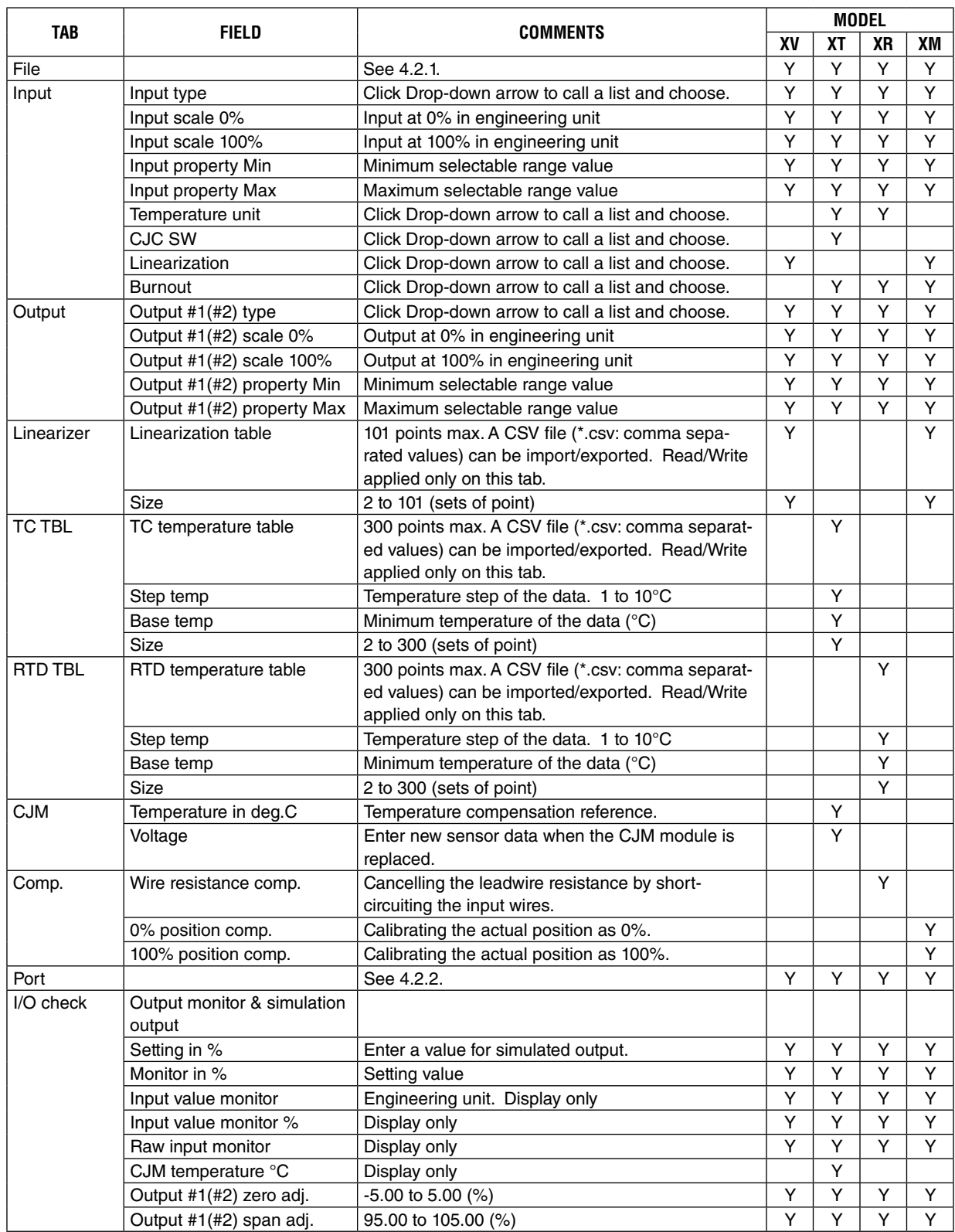

# <span id="page-36-0"></span>**5. VIEW EXAMPLES WITH MODEL JUA UNIVERSAL TRANSMITTER**

**[ File ]**

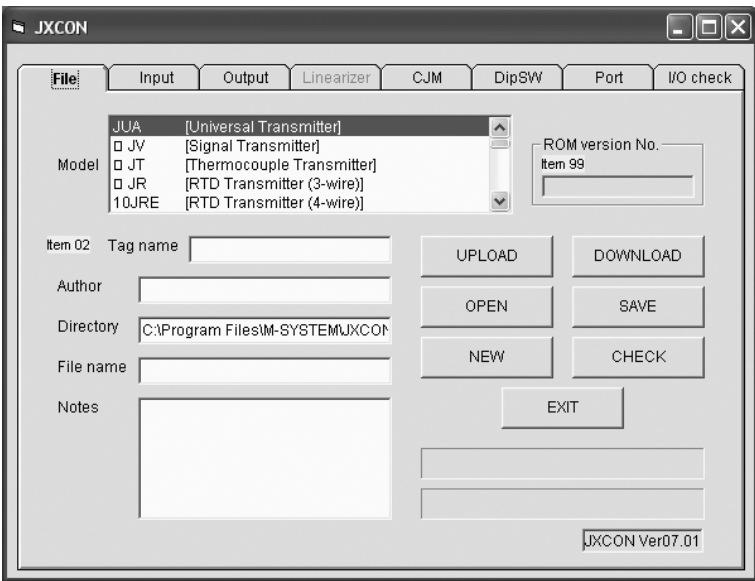

### **[ Input ]**

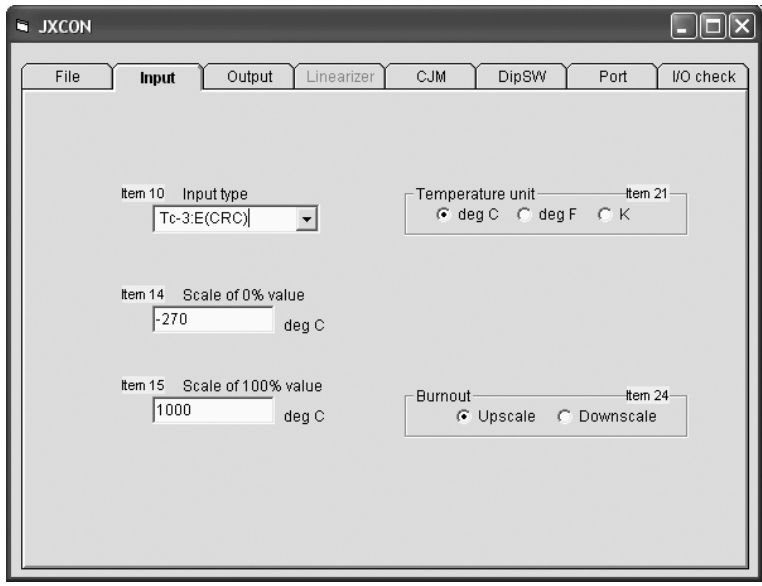

### **[ Output ]**

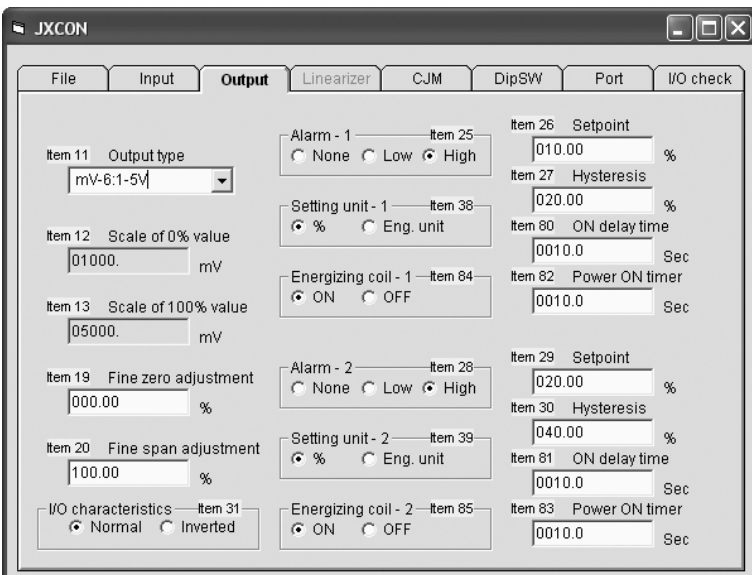

### **[ Linearizer ]**

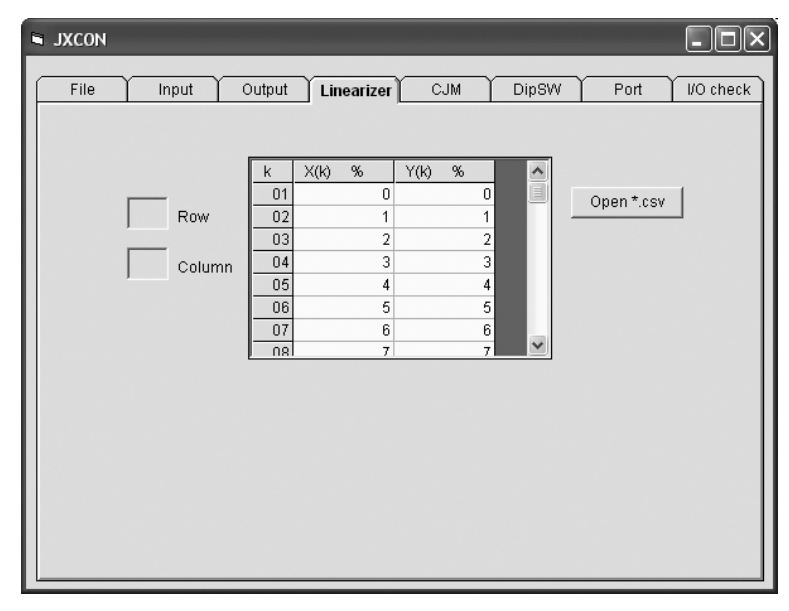

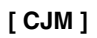

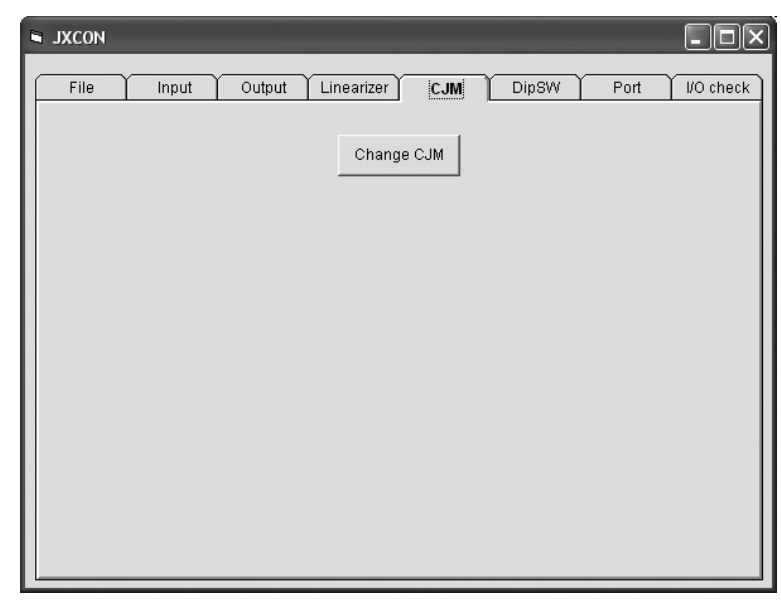

### **[ DipSW ]**

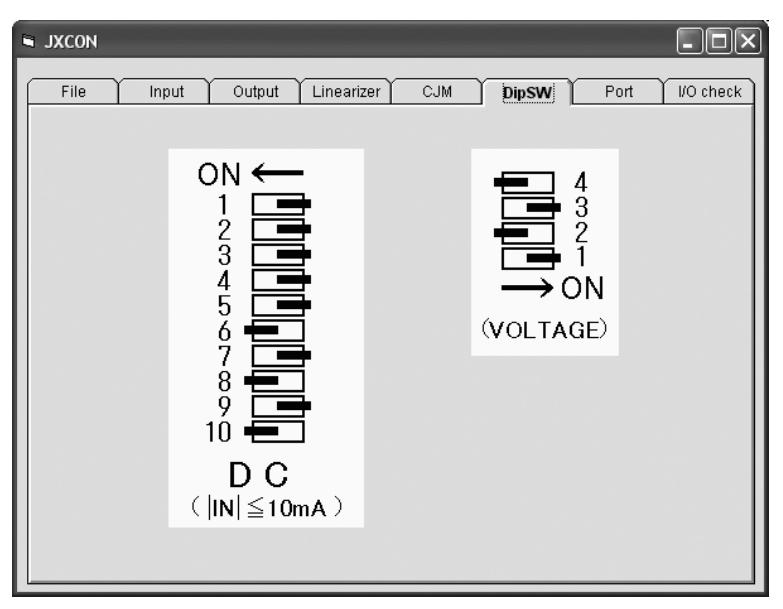

### **[ Port ]**

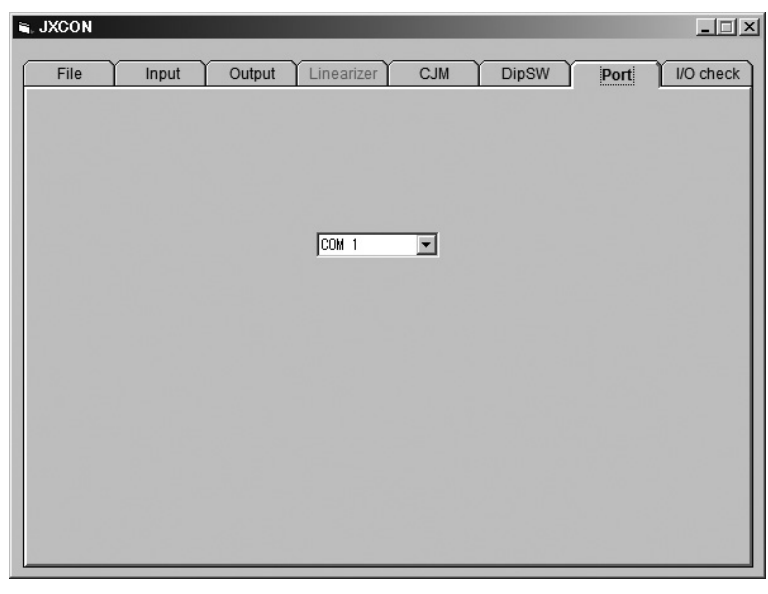

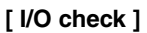

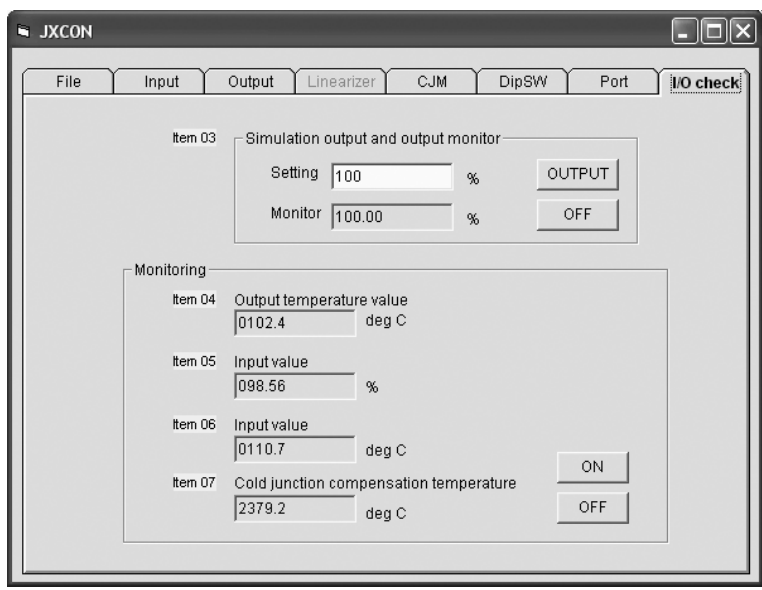

# <span id="page-39-0"></span>**6. NEW FUNCTIONS SUPPORTED AS OF V04.05**

V04.05 newly supports models M2XPA2 and M2XPA. New tab configurations and functions are explained in this section: [Linearizer], [I/O Check] and [Input] tabs for M2XPA2, and [Input] for M2XPA.

### **6.1 M2XPA2 [Linearizer]**

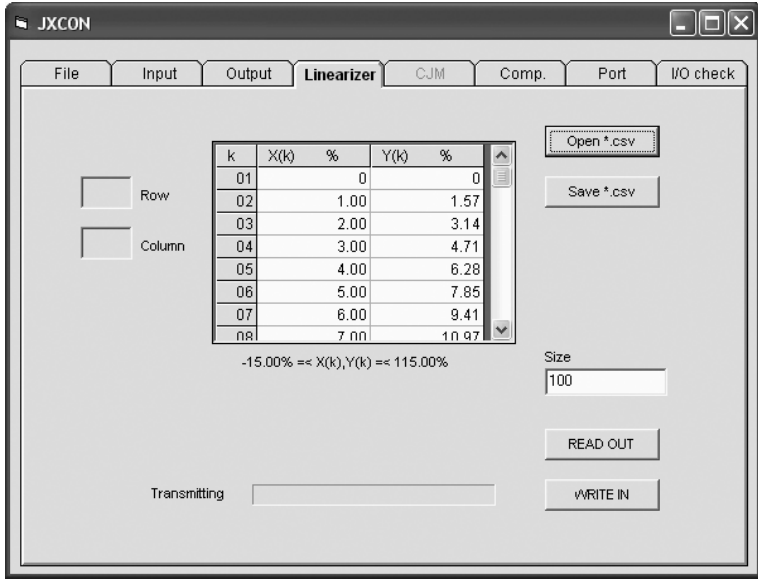

Linearization table data can be imported from/exported to a csv file.

Table Enter and display max. 100 calibration points [X(01), Y(01) through X(101), Y(101)]. Size Enter the number of calibration points.

< Open .\*csv > button Reading the table data saved as comma-separated csv format.

< Save .\*csv > buttonSaving the table data created on the screen as comma-separated csv format.

< READ OUT > button Reading the table data stored in the transmitter.

< WRITE IN > button Writing the table data contents in the transmitter.

### <span id="page-40-0"></span>**6.2 M2XPA2 [I/O Check]**

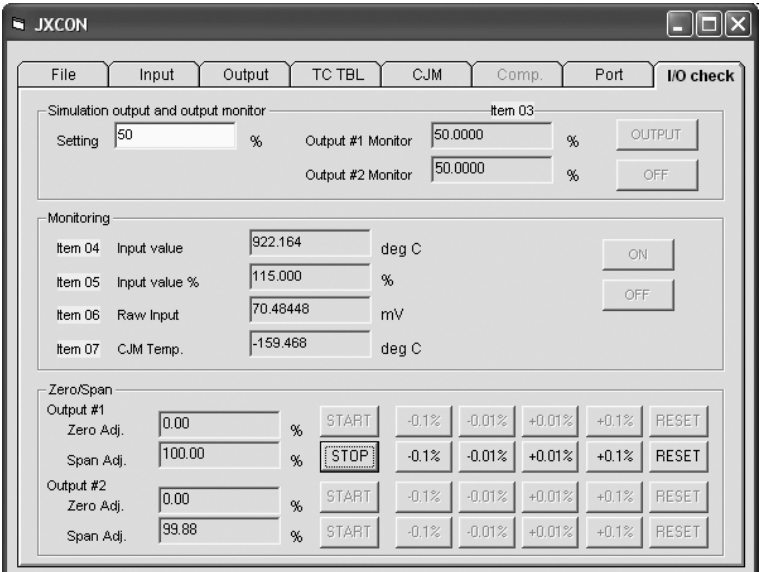

Fine Zero/Span adjustments can be performed in monitoring the I/O signals.

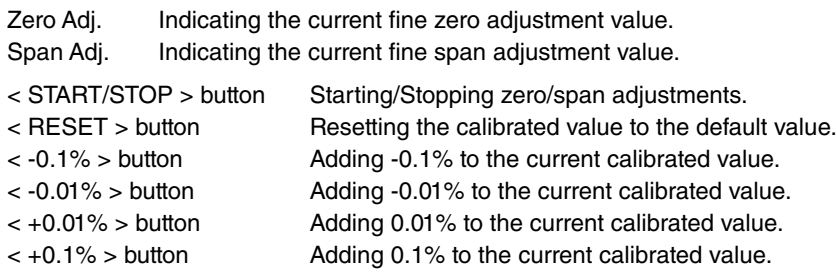

### <span id="page-41-0"></span>**6.3 M2XPA2 [Input]**

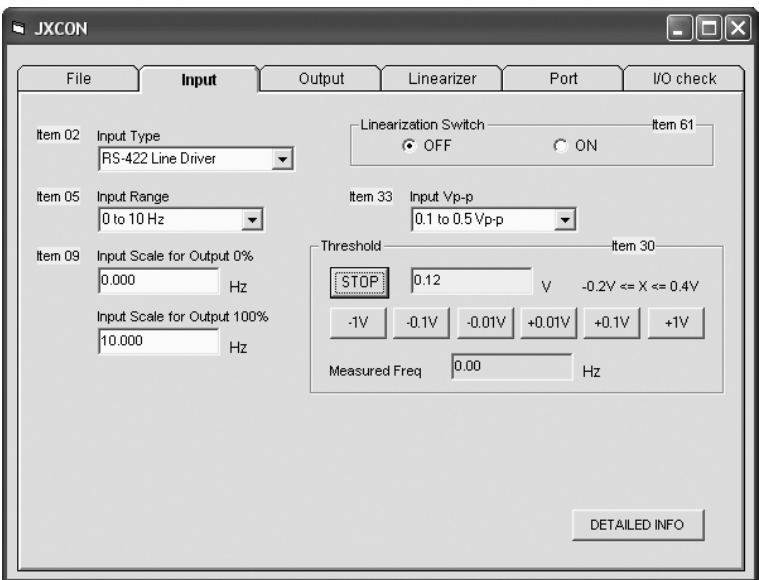

Fine adjustment of the detecting level (threshold) can be performed in monitoring the frequency input.

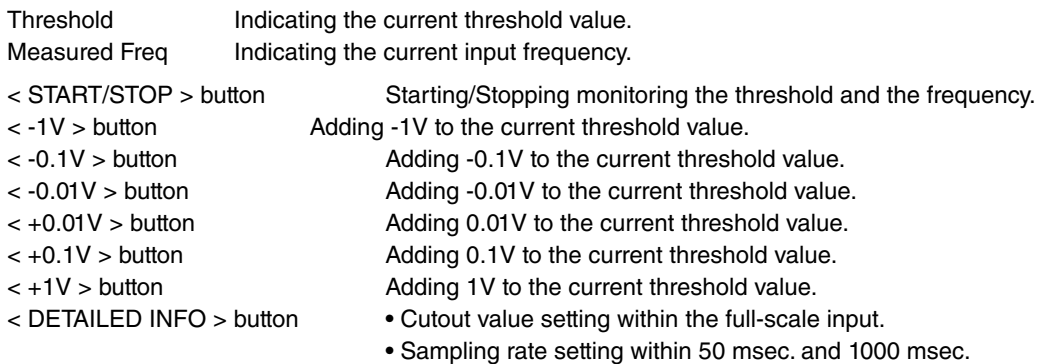

• Sensor excitation setting among 4V, 8V and 12V

### **6.4 M2XPA [Input]**

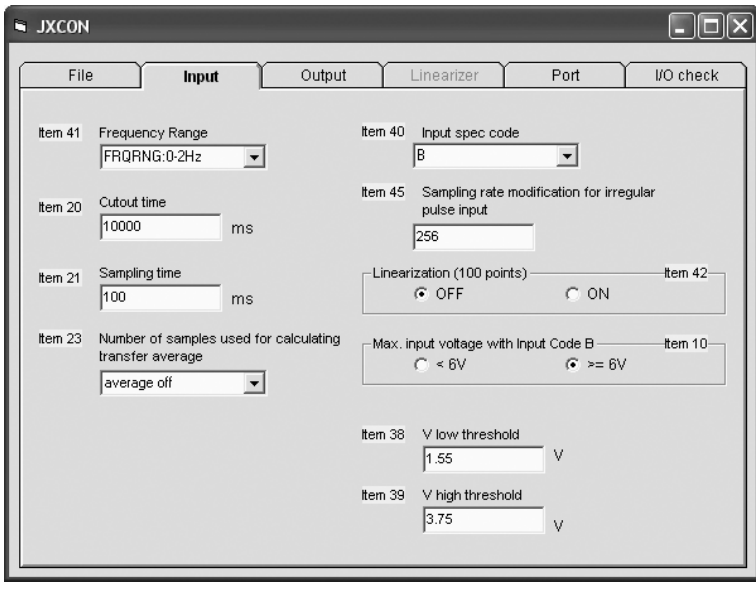

When the input suffix code "B" is selected, specify also the maximum input voltage ( $\geq 6V$  or < 6V).

# <span id="page-42-0"></span>**7. NEW FUNCTIONS SUPPORTED AS OF V05.01**

V05.01 newly supports models M8XV2 / M8XV3, M8XT2 / M8XT3, M8XR2 / M8XR3 and M8XM2 /M8XM3. New functional are explained in this section referring to Comp. and RTD TBL tabs as examples. For detailed information about each item and selectable range, refer to Section 4.3.

### **7.1 M8XR2 / M8XR3 [Comp.]**

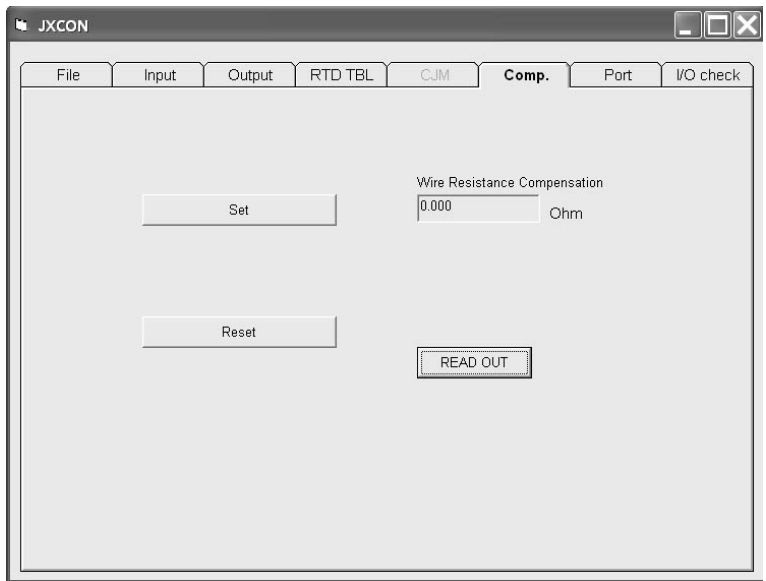

Sensor calibration can be performed on the Comp. tab.

Wire Resistance Compensation Indicating the current leadwire resistance compensation value.

- 
- 
- 

< READ OUT > button Reading the current leadwire resistance compensation value. < Set > button Calibrating the current position as 100%.

< Reset > button Resetting the calibrated value to the default value.

### <span id="page-43-0"></span>**7.2 M8XM2 / M8XM3 [Comp.]**

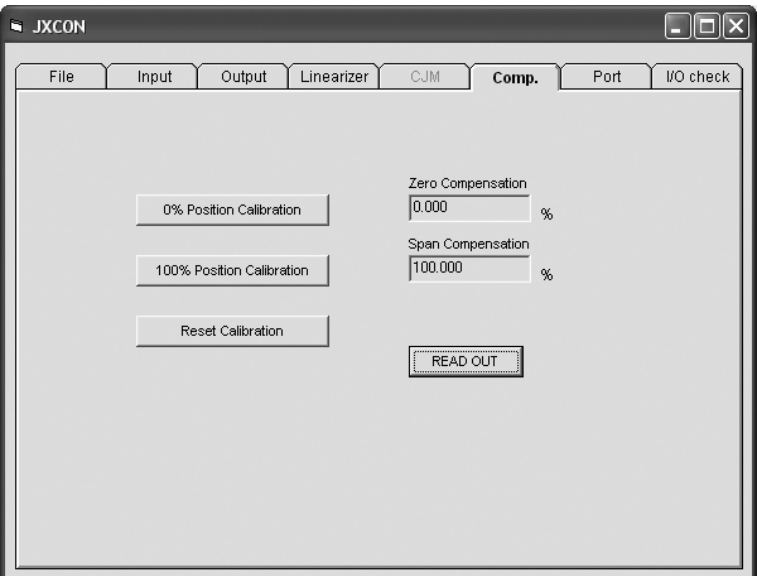

Sensor calibration can be performed on the Comp. tab.

- 
- Zero Compensation Indicating the current zero-position compensation value.
- 
- 
- 
- 

Span Compensation Indicating the current span-position compensation value.

< READ OUT > button Reading the current position compensation values. < 0% Position Calibration > button Calibrating the current position as 0%. < 100% Position Calibration > button Calibrating the current position as 100%.

< Reset Calibration > button Resetting the calibrated value to the default value.

## <span id="page-44-0"></span>**7.3 M8XV2 / M8XV3, M8XM2 / M8XM3 [Linearizer], M8XT2 / M8XT3 [TC TBL], M8XR2 / M8XR3 [RTD TBL]**

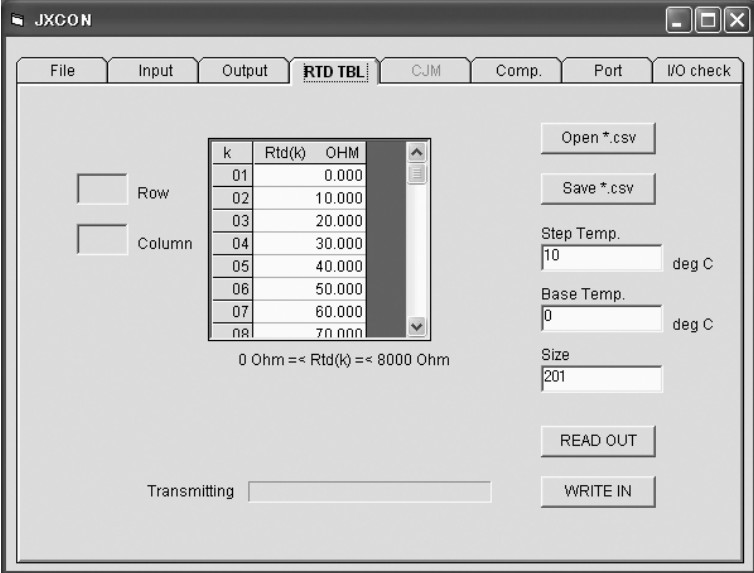

Linearization table data can be imported from/exported to a csv file.

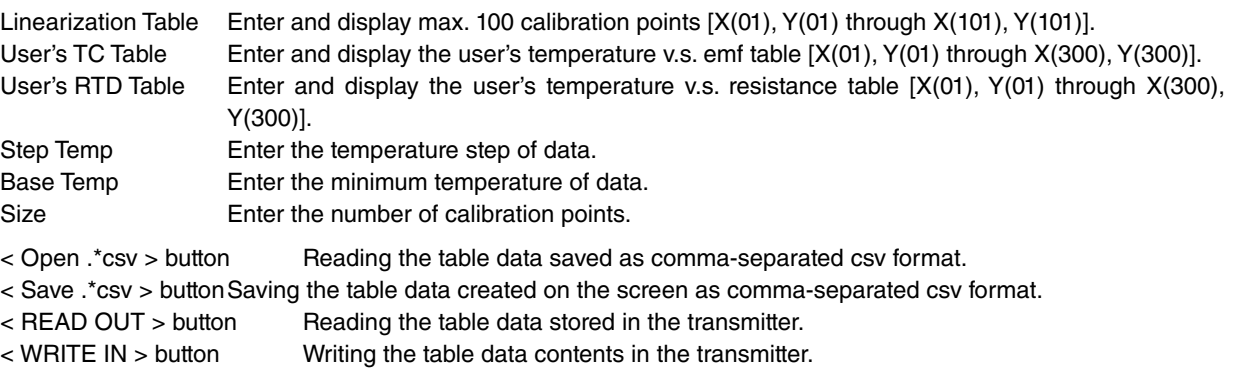

# <span id="page-45-0"></span>**8. NEW FUNCTIONS SUPPORTED AS OF V07.01**

V07.01 newly supports model M2XRP2.. New functional are explained in this section referring to Input tab as examples. For detailed information about each item and selectable range, refer to Section 4.3.

### **8.1 M2XRP2 [Input]**

As a new function of the M2XRP2, the threshold value can be finely adjusted in monitoring input frequency.

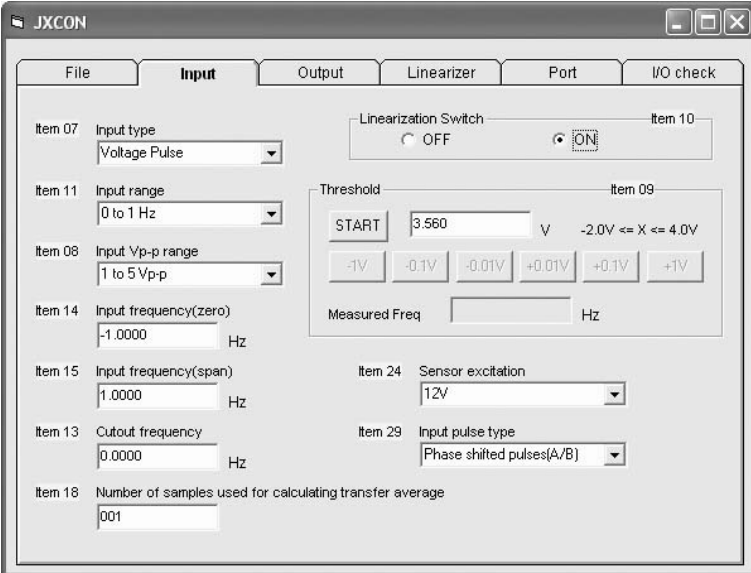

Threshold Indicating the current threshold value setting. Measured Freq Indicating the current measured input frequency.

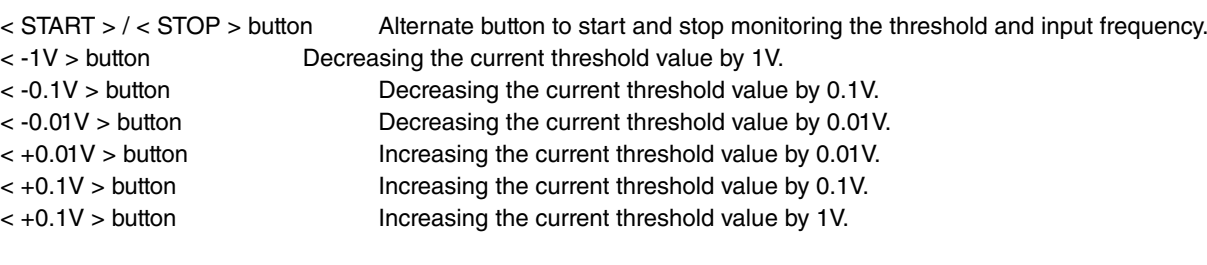